# Adobe Animate

2024 Release

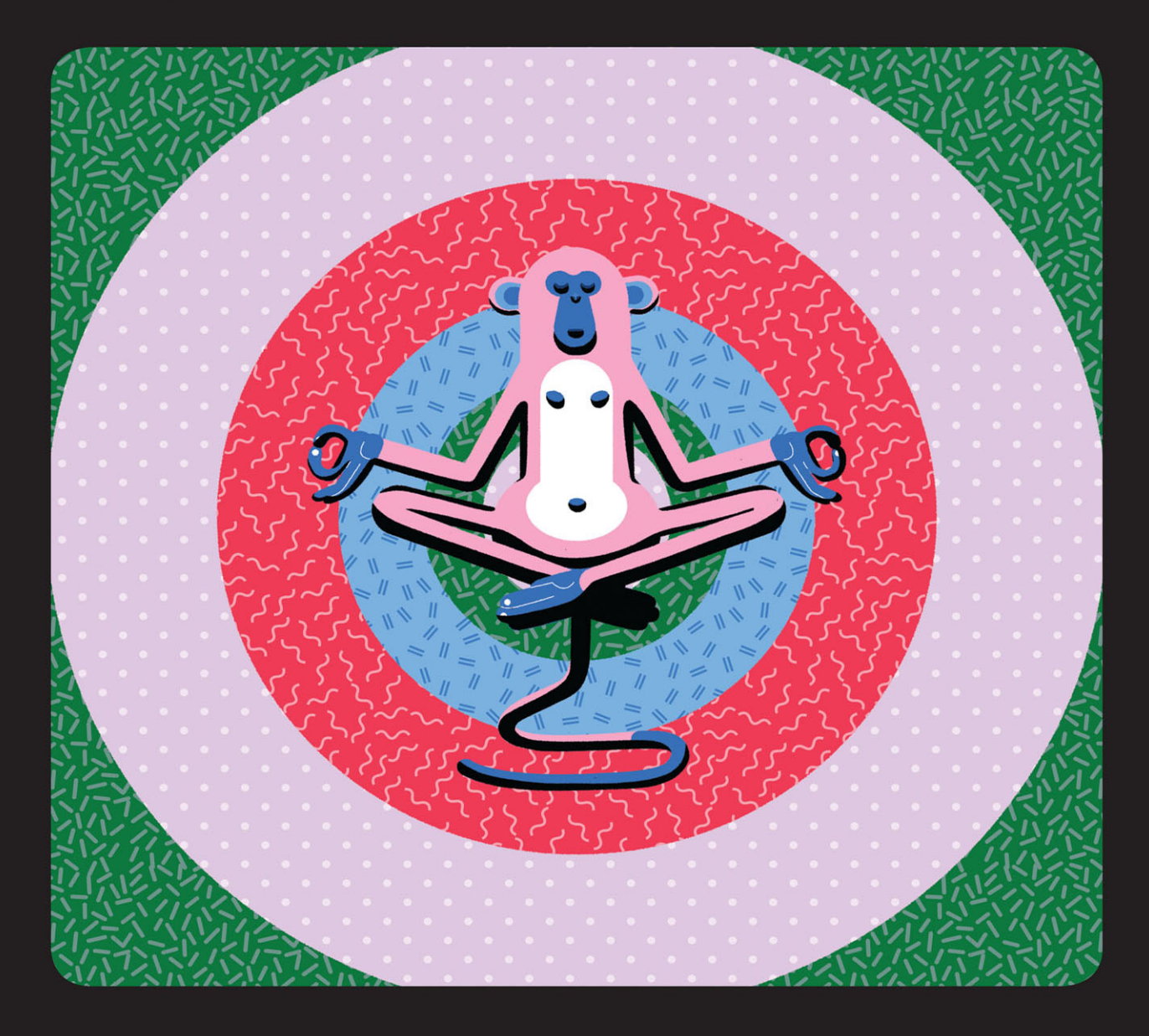

# **Classroom in a Book®**

The official training workbook from Adobe

**Russell Chun** 

# FREE SAMPLE CHAPTER |  $\overline{\mathsf{f}}$

in

# **Adobe Animate**

**2024 Release**

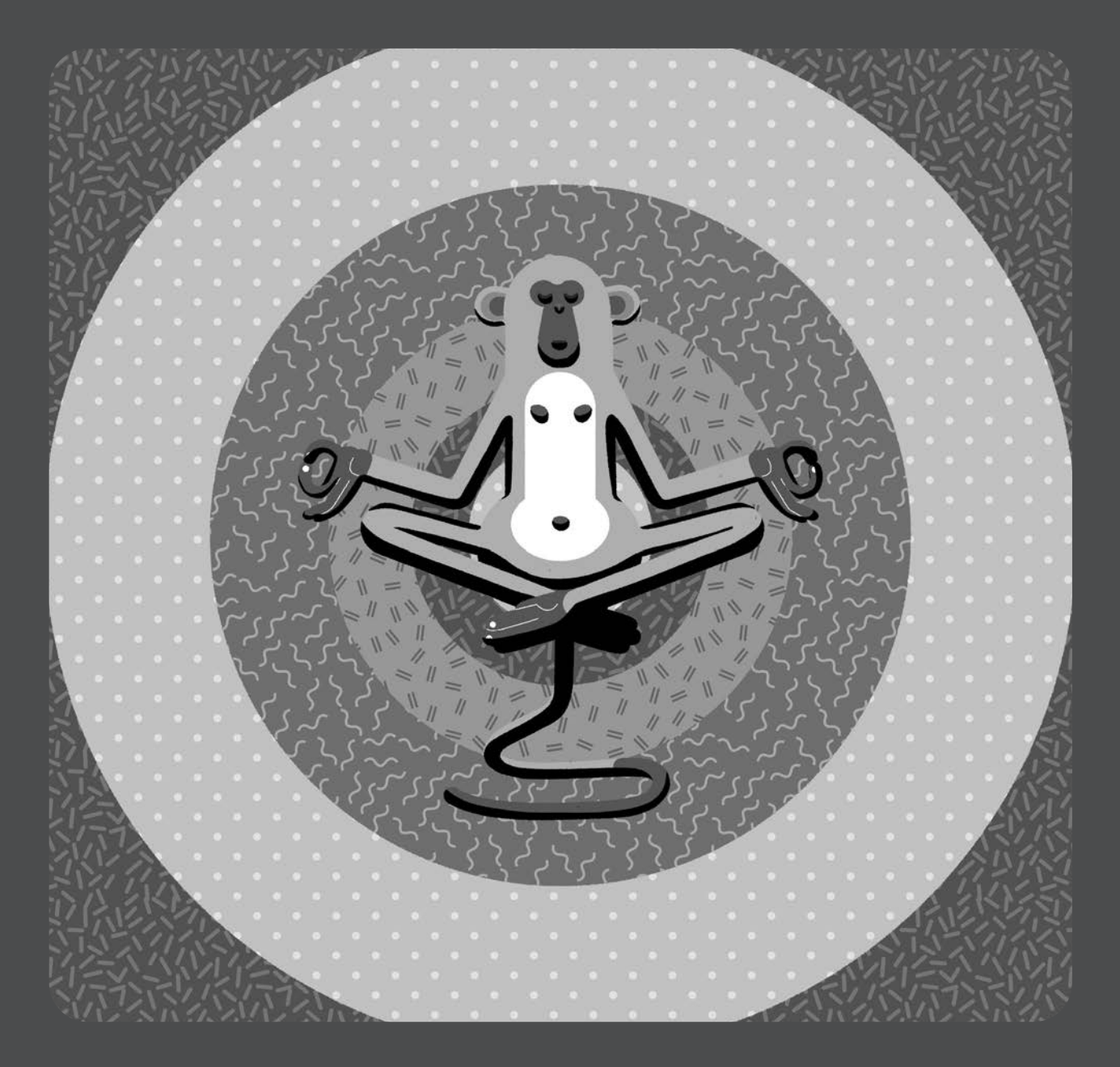

# **Classroom in a Book**®

**The official training workbook from Adobe**

Russell Chun

Adobe Animate Classroom in a Book® 2024 Release

#### © 2024 Adobe. All rights reserved.

Adobe Press is an imprint of Pearson Education, Inc. For the latest on Adobe Press books, go to [peachpit.com/](http://peachpit.com/adobepress) [adobepress.](http://peachpit.com/adobepress) To report errors, please send a note to [errata@peachpit.com.](mailto:errata@peachpit.com) For information regarding permissions, request forms, and the appropriate contacts within the Pearson Education Global Rights & Permissions department, please visit [www.pearson.com/permissions](http://www.pearson.com/permissions). Please contact us with concerns about any potential bias at [https://](https://www.pearson.com/report-bias.html) [www.pearson.com/report-bias.html.](https://www.pearson.com/report-bias.html)

If this guide is distributed with software that includes an end user license agreement, this guide, as well as the software described in it, is furnished under license and may be used or copied only in accordance with the terms of such license. Except as permitted by any such license, no part of this guide may be reproduced, stored in a retrieval system, or transmitted, in any form or by any means, electronic, mechanical, recording, or otherwise, without the prior written permission of Adobe. Please note that the content in this guide is protected under copyright law even if it is not distributed with software that includes an end user license agreement.

The content of this guide is furnished for informational use only, is subject to change without notice, and should not be construed as commitment by Adobe. Adobe assumes no responsibility or liability for any errors or inaccuracies that may appear in the informational content contained in this guide.

Please remember that existing artwork or images that you may want to include in your project may be protected under copyright law. The unauthorized incorporation of such material into your new work could be a violation of the rights of the copyright owner. Please be sure to obtain any permission required from the copyright owner.

Any references to company names in sample files are for demonstration purposes only and are not intended to refer to any actual organization.

Adobe, the Adobe logo, Adobe AIR, Adobe Animate, Flash, Flash Player, ActionScript, Adobe Fonts, Illustrator, Photoshop, Creative Cloud Libraries, Adobe Press, and Classroom in a Book are either registered trademarks or trademarks of Adobe in the United States and/or other countries. Adobe product screenshots reprinted with permission from Adobe.

Apple, iOS, iPad, iPhone, iPod, macOS, Macintosh, Safari, and Xcode are trademarks of Apple, registered in the U.S. and other countries. Android, Google, and YouTube are registered trademarks of Google Inc. Microsoft and Windows are either registered trademarks or trademarks of Microsoft Corporation in the U.S. and/or other countries. All other trademarks are the property of their respective owners.

Unless otherwise indicated herein, any third-party trademarks that may appear in this work are the property of their respective owners and any references to third party trademarks, logos or other trade dress are for demonstrative or descriptive purposes only. Such references are not intended to imply any sponsorship, endorsement, authorization, or promotion of Pearson Education, Inc. products by the owners of such marks, or any relationship between the owner and Pearson Education, Inc. or its affiliates, authors, licensees or distributors.

Adobe Inc., 345 Park Avenue, San Jose, California 95110-2704, USA.

Notice to U.S. Government End Users. The Software and Documentation are "Commercial Items," as that term is defined at 48 C.F.R. §2.101, consisting of "Commercial Computer Software" and "Commercial Computer Software Documentation," as such terms are used in 48 C.F.R. §12.212 or 48 C.F.R. §227.7202, as applicable. Consistent with 48 C.F.R. §12.212 or 48 C.F.R. §§227.7202-1 through 227.7202-4, as applicable, the Commercial Computer Software and Commercial Computer Software Documentation are being licensed to U.S. Government end users (a) only as Commercial Items and (b) with only those rights as are granted to all other end users pursuant to the terms and conditions herein. Unpublished-rights reserved under the copyright laws of the United States. Adobe Inc., 345 Park Avenue, San Jose, CA 95110-2704, USA. For U.S. Government End Users, Adobe agrees to comply with all applicable equal opportunity laws including, if appropriate, the provisions of Executive Order 11246, as amended, Section 402 of the Vietnam Era Veterans Readjustment Assistance Act of 1974 (38 USC 4212), and Section 503 of the Rehabilitation Act of 1973, as amended, and the regulations at 41 CFR Parts 60-1 through 60-60, 60-250, and 60-741. The affirmative action clause and regulations contained in the preceding sentence shall be incorporated by reference.

#### Chapter 10 Asset Credits

Running shoes\_62402566 © Robert Babczynski/Shutterstock Sports runners situated in a shoe box\_109846007 © Kitch Bain/Shutterstock Sport and healthy lifestyle 1117120196 © RomarioIen/Shutterstock

Executive Editor: Laura Norman Senior Production Editor: Tracey Croom Adobe Press Associate Editor: Anshul Sharma Development Editor: Stephen Nathans-Kelly Project Editor: Maureen Forys,

Happenstance Type-O-Rama Copy Editor: Audrey Doyle Proofreader: James Fraleigh

Technical Reviewer: Joseph Labrecque Keystroker: Megan Ahearn Compositor: Cody Gates, Happenstance Type-O-Rama Indexer: Rachel Kuhn Cover Illustration: Nurul Kusumaningrum, [behance.net/Nuymotion](http://behance.net/Nuymotion) Interior Designer: Mimi Heft

ISBN-13: 978-0-13-831771-3 ISBN-10: 0-13-831771-2

**\$PrintCode** 

# <span id="page-3-0"></span>**WHERE ARE THE LESSON FILES?**

Purchase of this Classroom in a Book in any format gives you access to the lesson files you'll need to complete the exercises in the book.

- **1** Go to [peachpit.com/AnimateCIB2024.](http://peachpit.com/AnimateCIB2024)
- **2** Sign in or create a new account.
- **3** Click Submit.

● **Note** If you encounter problems registering your product or accessing the lesson files or web edition, go to [peachpit.com/support](http://peachpit.com/support) for assistance.

- **4** Answer the questions as proof of purchase.
- **5** The lesson files can be accessed through the Registered Products tab on your Account page.
- **6** Click the Access Bonus Content link below the title of your product to proceed to the download page. Click the lesson file links to download them to your computer.

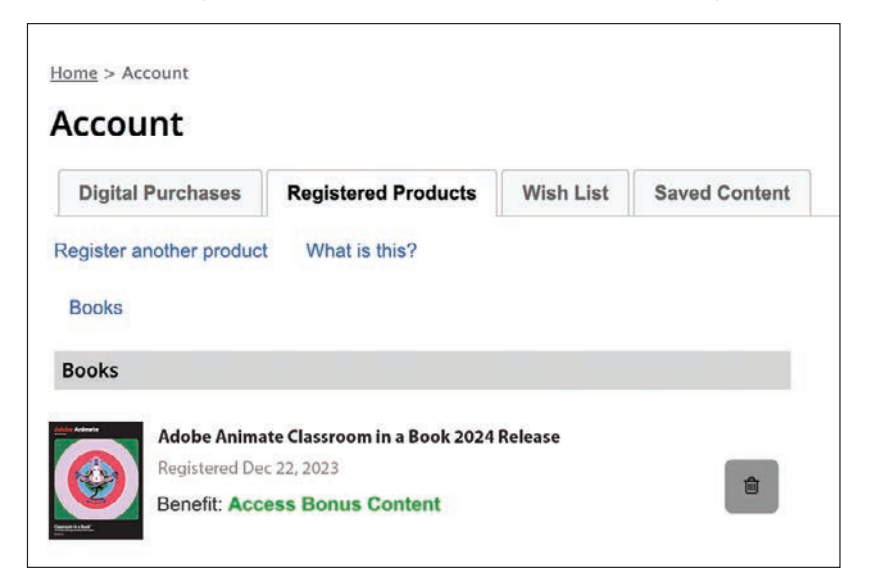

● **Note** If you purchased a digital product directly from [peachpit.com,](http://peachpit.com) your product will already be registered. Look for the Access Bonus Content link on the Registered Products tab in your account.

*This page intentionally left blank* 

# **CONTENTS AT A GLANCE**

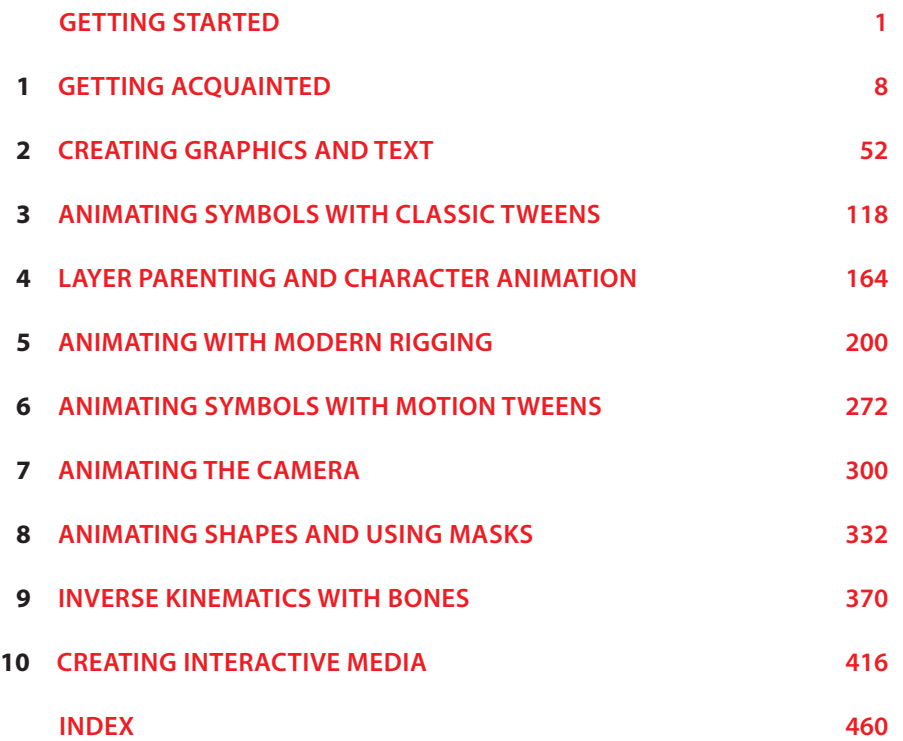

*This page intentionally left blank* 

# <span id="page-7-0"></span>**CONTENTS**

**STATE** 

IN

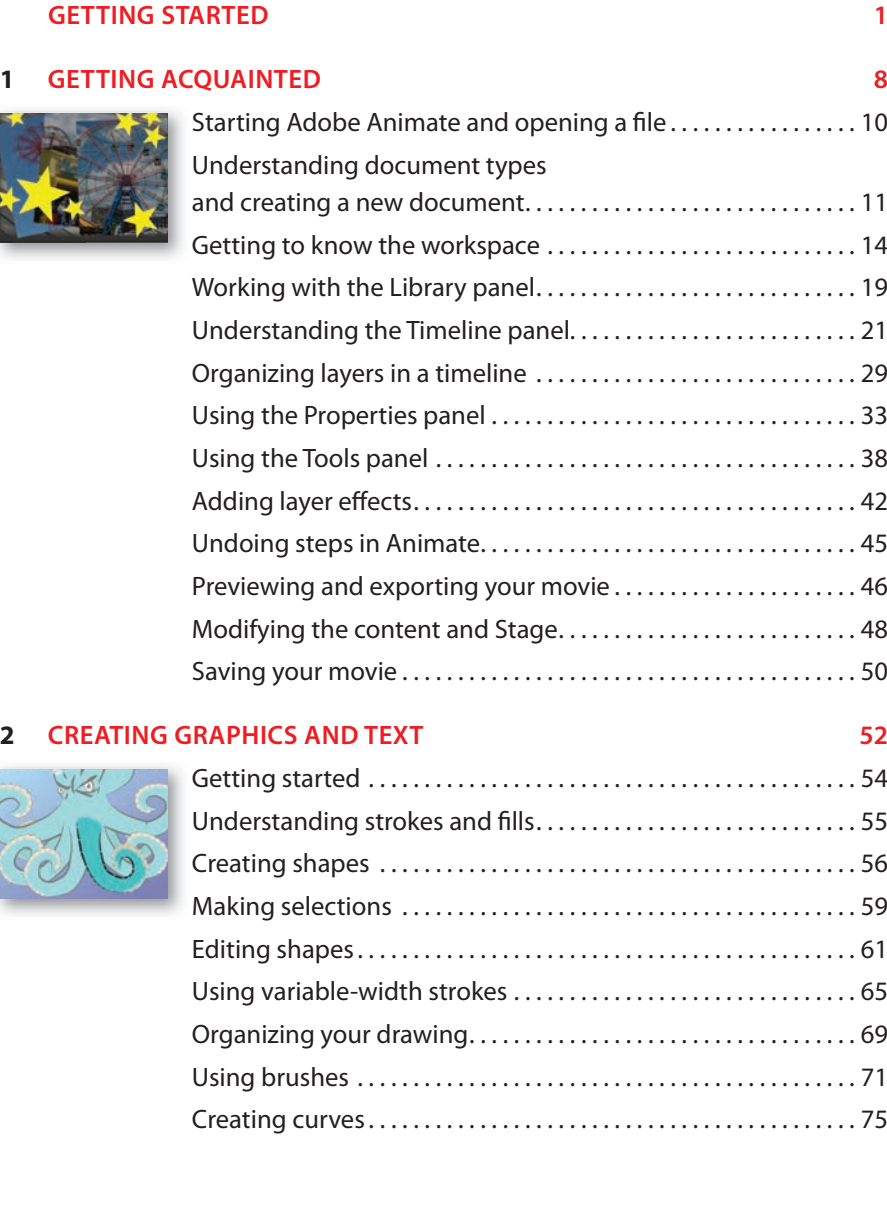

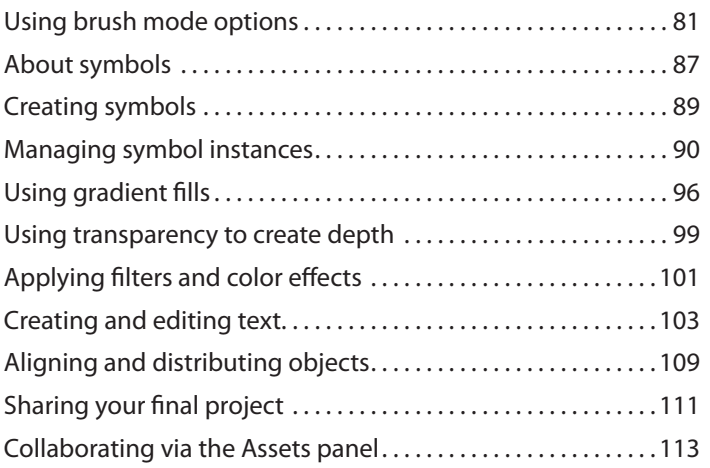

#### **3 ANIMATING SYMBOLS WITH CLASSIC TWEENS 118**

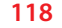

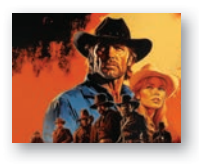

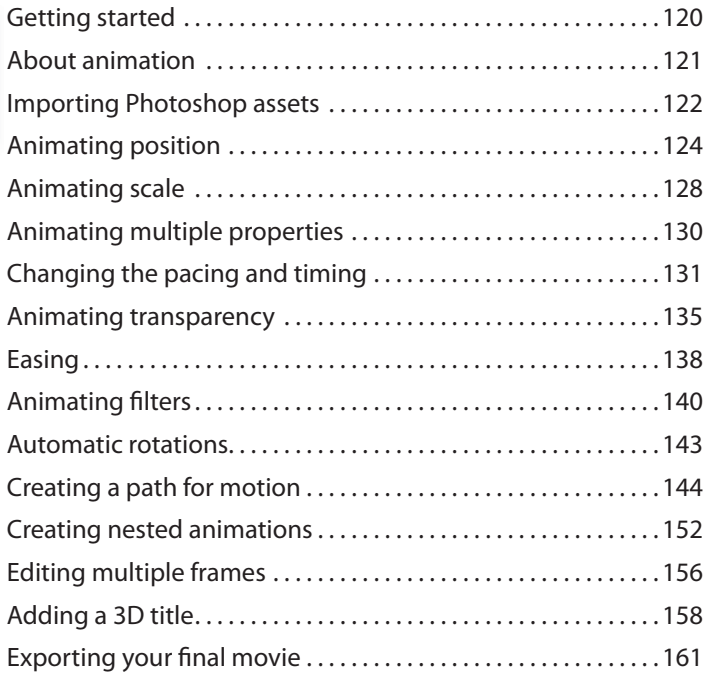

#### **4 LAYER PARENTING AND CHARACTER ANIMATION 164**

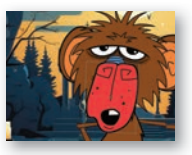

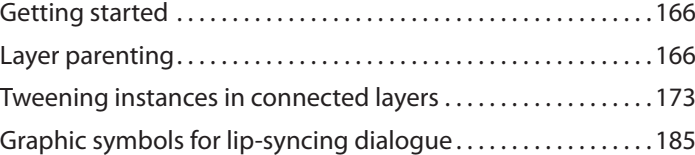

### **5 ANIMATING WITH MODERN RIGGING 200**

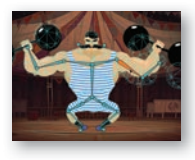

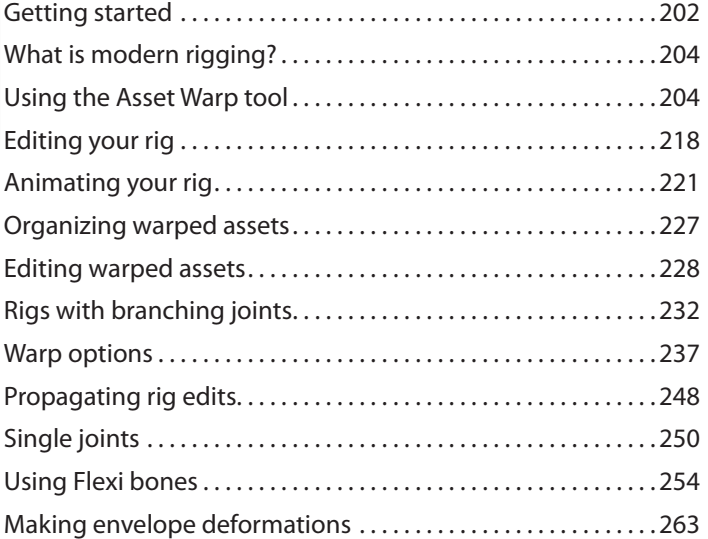

#### **6 ANIMATING SYMBOLS WITH MOTION TWEENS 272**

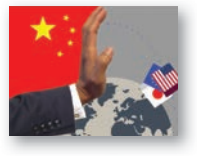

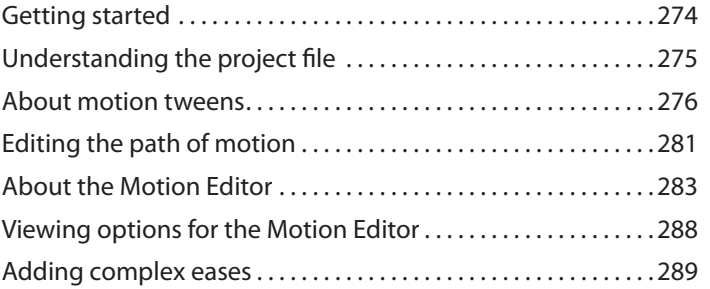

#### **7 ANIMATING THE CAMERA 300**

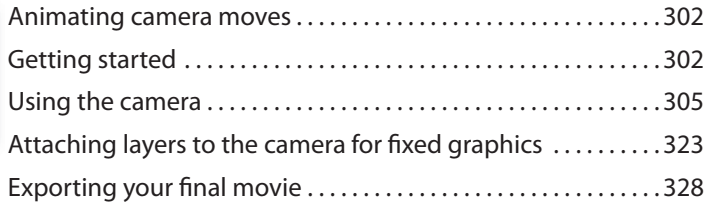

#### **8 ANIMATING SHAPES AND USING MASKS 332**

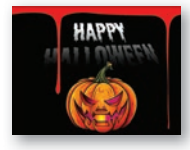

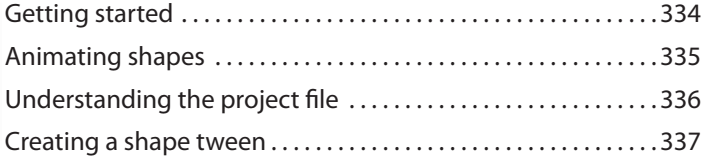

<span id="page-10-0"></span>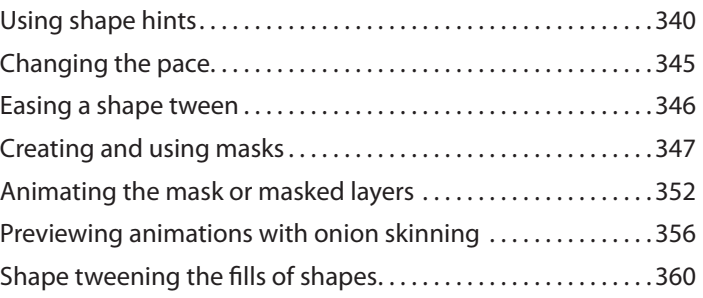

### **9 INVERSE KINEMATICS WITH BONES 370**

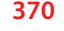

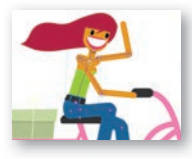

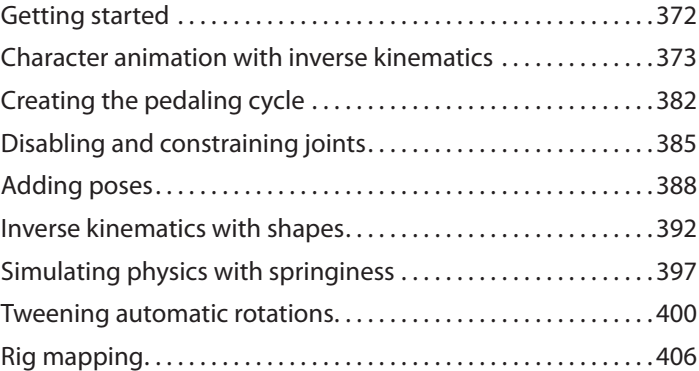

## **10 CREATING INTERACTIVE MEDIA 416**

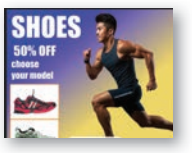

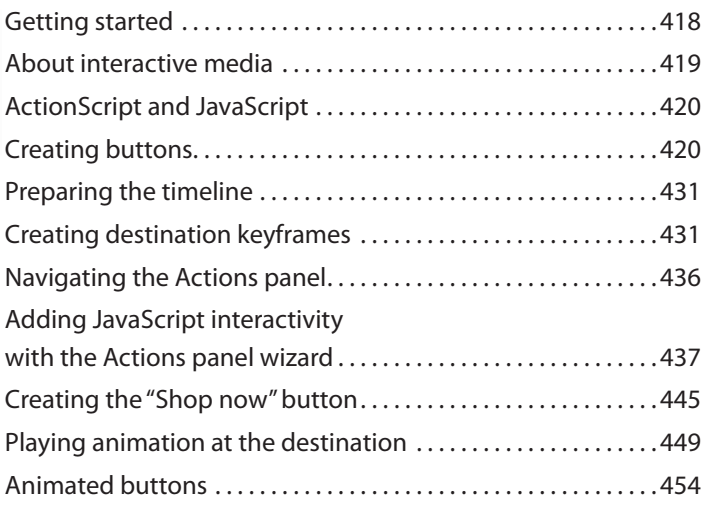

### **[INDEX](#page-29-0) 460**

# <span id="page-11-0"></span>**[CREATING GRAPHICS](#page-7-0)  AND TEXT 2**

# **Lesson overview**

In this lesson, you'll learn how to do the following:

- **•** Draw rectangles, ovals, and other shapes.
- **•** Modify the shape, color, and size of drawn objects.
- **•** Understand fill and stroke settings.
- **•** Create and edit curves and variable-width strokes.
- **•** Apply gradients and transparencies.
- **•** Use the different paintbrushes for expressive drawing.
- **•** Create and edit text, and use web fonts.
- **•** Distribute objects on the Stage.
- **•** Create and edit symbols.
- **•** Apply filters to symbol instances.

This lesson will take about 3 hours to complete.

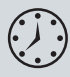

To get the lesson files used in this chapter, download them from the web page for this book at [peachpit.com/AnimateCIB2024.](http://peachpit.com/AnimateCIB2024) For more information, see "Accessing the lesson files and Web Edition" in the Getting Started section at the beginning of this book.

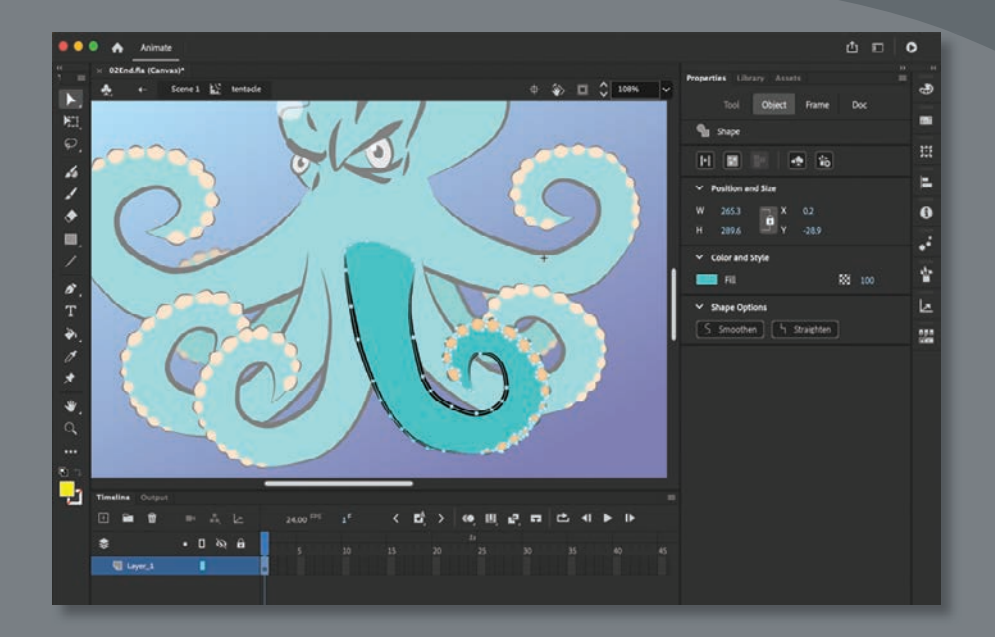

You can use rectangles, ovals, lines, and custom brushes to create interesting, complex graphics and save them as symbols, which will be displayed in your Library panel. Combine gradients, transparencies, text, and filters for even greater expressive possibilities.

# **[Getting started](#page-7-0)**

<span id="page-13-0"></span>● **Note** If you have not already downloaded the project files for this lesson to your computer from your Account page, make sure to do so now. See Getting Started at the beginning of the book.

Start by viewing the finished project to see what you'll be creating in this lesson.

**1** Double-click 02End.gif to view the image.

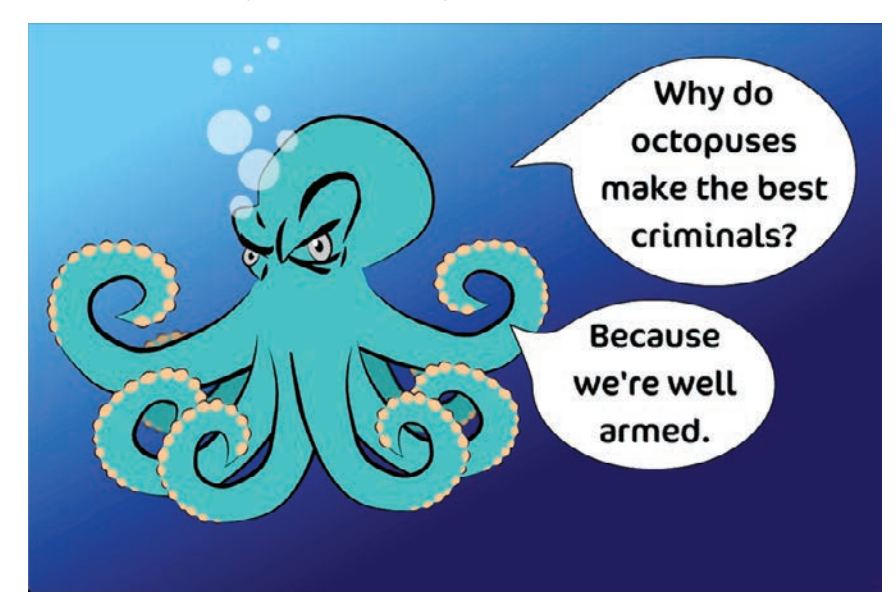

The project is a simple illustration consisting of an octopus character and a humorous caption. In this lesson, you'll draw the shapes, modify them, and learn to combine simple elements to create more complex visuals. You won't create any animation just yet. After all, you must learn to walk before you can run! And learning to create and modify graphics is an important step before doing any animation with Adobe Animate.

**2** In the Animate Home screen, select More Presets or click Create New. The New Document dialog box opens.

<span id="page-14-0"></span>**3** Choose Advanced from the top row of categories. In the Platforms section, choose HTML5 Canvas. In the Details section, make the Stage size **1200** pixels by **800** pixels, and click Create.

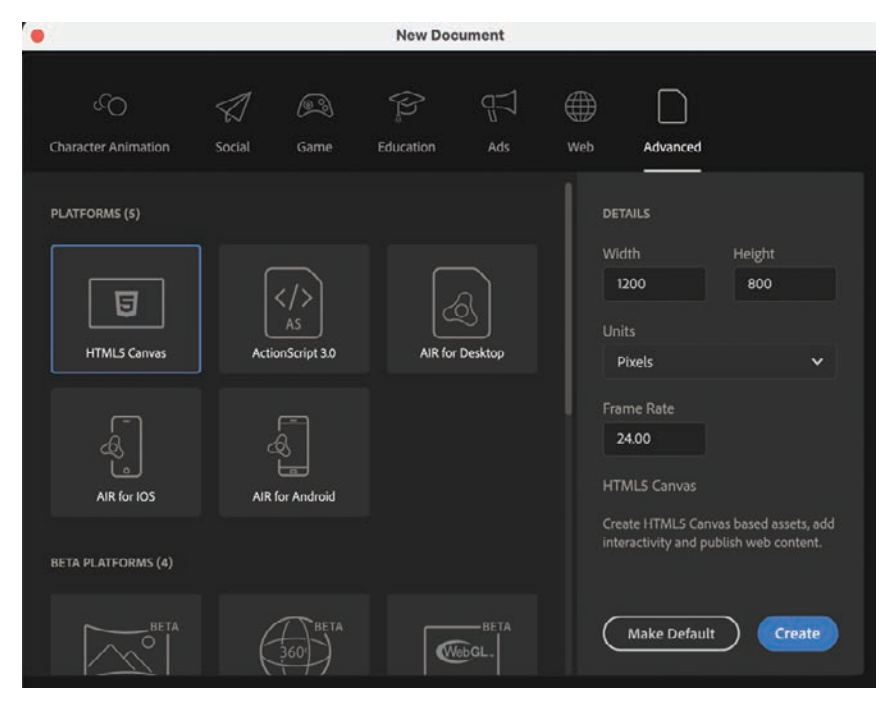

**4** Choose File > Save. Name the file **02\_workingcopy.fla,** and save it in the 02Start folder.

Saving your file right away is a good work habit (even if you've enabled the Auto-Recovery feature). It ensures that you won't lose your work if the application or your computer crashes.

# **[Understanding strokes and fills](#page-7-0)**

Every graphic created within Animate starts with a shape. A shape consists of two components: the *fill*, or the inside of the shape, and the *stroke*, or the outlines of the shape. If you always keep these two components in mind, you'll be well on your way to creating beautiful and complicated visuals.

The fill and the stroke function independently of each other, so you can modify or delete one without affecting the other. For example, you can create a rectangle with a blue fill and a red stroke and then later change the fill to purple and delete the red stroke entirely; you'll be left with a purple rectangle without an outline. You can also move the fill or stroke independently, so if you want to move the entire shape, make sure you select both its fill and its stroke.

# **[Creating shapes](#page-7-0)**

<span id="page-15-0"></span>● **Note** In Animate, as well as in HTML documents and in web design and development in general, colors are often specified by hexadecimal numbers. The six digits after the # sign represent the red, green, and blue contributions to the color.

Animate includes several drawing tools, which work in different drawing modes. Many of your creations will begin with simple shapes such as rectangles and ovals, so it's important that you're comfortable drawing them, modifying their appearance, and applying fills and strokes.

You'll begin by drawing the face of the octopus.

# **Using the Oval tool**

The eyes of the octopus are essentially a series of ovals overlapping one another. To make the eyes look angry, there is a diagonal line that cuts the largest oval at a slant. You'll start by drawing the ovals. It's useful to break down complicated objects into their component parts to make it easier to draw them.

**1** Rename Layer\_1 **octopus**.

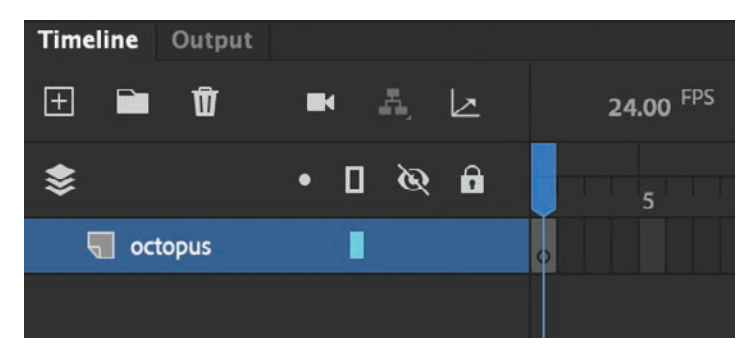

**2** In the Tools panel, select the Oval tool, which is hidden under the Rectangle tool. Hold down the Rectangle tool to access the Oval tool underneath. Make sure the Object Drawing button at the bottom of the Tools panel or in the Properties panel is *not* selected.

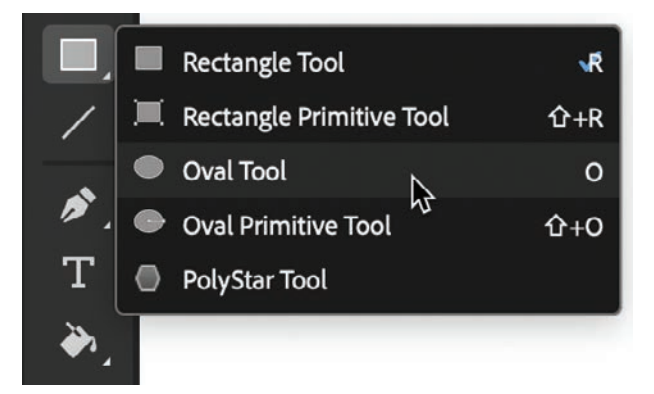

<span id="page-16-0"></span>**3** Choose a stroke color and a fill color from the bottom of the Tools panel or from the Properties panel. Enter **#CCCCCC** (light gray) for the fill and **#000000** (black) for the stroke.

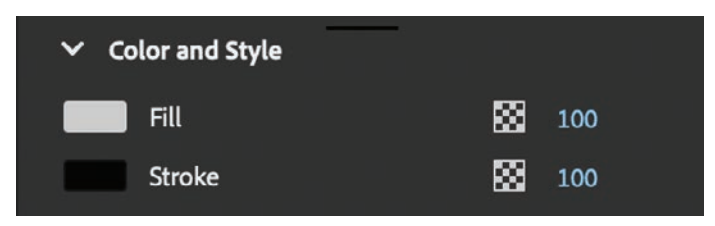

**4** On the Stage, draw an oval that is a little taller than it is wide.

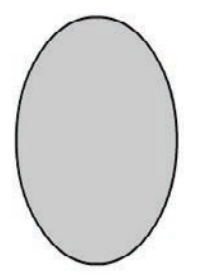

- **5** Select the Selection tool.
- **6** Drag the Selection tool around the entire oval to select its stroke and its fill. When a shape is selected, Animate displays it with white dots. You can also double-click a shape, and Animate will select both the stroke and fill of the shape.

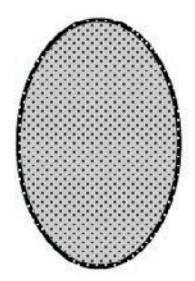

**7** In the Properties panel, in the Position And Size section, enter **40** for the Width and **55** for the Height. Press Return (macOS) or Enter (Windows) to apply the values.

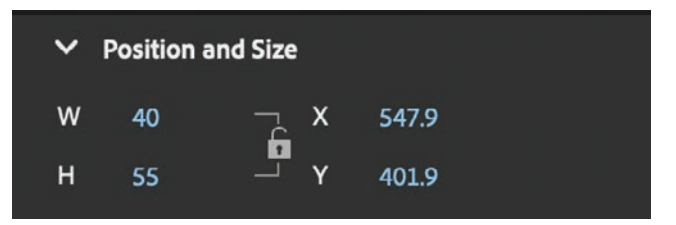

# **Adding the inside of the eye**

Now you'll create the inside of the eye and the white highlight.

- **1** In the Tools panel, select the Oval tool.
- **2** Choose a stroke color and a fill color from the bottom of the Tools panel. Enter **#000000** (black) for the fill and **#000000** (black) for the stroke.
- **3** Draw a smaller black oval inside the larger oval on the Stage.

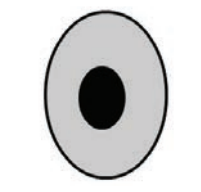

- **4** Enter **#FFFFFF** (white) as the fill for your Oval tool.
- **5** Draw a third oval at the top of your black oval, which will be the highlight.

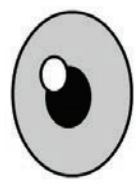

# **Animate drawing modes**

Animate provides three drawing modes that determine how objects interact with one another on the Stage and how you can edit them. By default, Animate uses Merge Drawing mode, but you can enable Object Drawing mode or use the Rectangle Primitive or Oval Primitive tool to use Primitive Drawing mode.

#### **Merge Drawing mode**

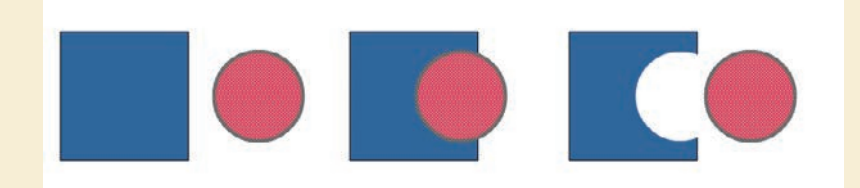

In this mode, Animate merges drawn shapes, such as rectangles and ovals, where they overlap so that multiple shapes appear to be a single shape. If you move or delete a shape that has been merged with another shape, the overlapping portion is permanently removed.

<span id="page-17-0"></span>● **Note** The last fill and stroke you used are applied to the next objects you create, unless you change the settings before you draw.

▶ **Tip** Hold down the Shift key as you draw to constrain your shapes. Holding the Shift key when using the Oval tool creates perfect circles, much like holding the Shift key when using the Rectangle tool creates perfect squares.

#### <span id="page-18-0"></span>**Object Drawing mode**

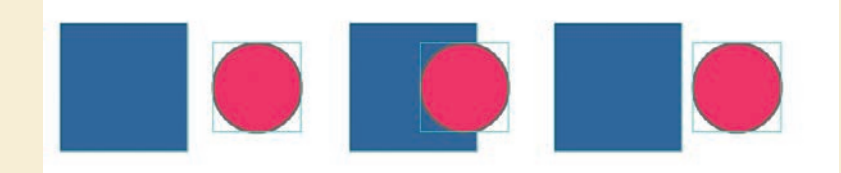

In this mode, Animate does not merge drawn objects; they remain distinct and separate, even when they overlap. To enable Object Drawing mode, select the drawing tool you want to use, and then click the Object Drawing button at the bottom of the Tools panel.

To convert an object to a shape (Merge Drawing mode), select the object and choose Modify > Break Apart (Command+B/Ctrl+B). To convert a shape to an object (Object Drawing mode), select the shape and choose Modify > Combine Objects > Union. The current shape becomes an object, but keep in mind that it doesn't restore the shape to how it was originally drawn.

#### **Primitive Drawing mode**

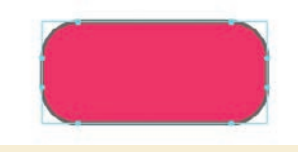

When you use the Rectangle Primitive tool or the Oval Primitive tool, Animate draws your rectangles or ovals as independent objects that maintain some editable features. Unlike with regular objects, you can modify the corner radius and the start and end angles of rectangle primitives as well as adjust the inner radius of oval primitives using the Properties panel.

# **[Making selections](#page-7-0)**

To modify an object, you must first be able to select different parts of it. In Animate, you can make selections using the Selection, Subselection, and Lasso tools. Typically, you use the Selection tool to select an entire object or a section of an object. The Subselection tool lets you select a specific point or line in an object. With the Lasso tool, you can make a free-form selection.

# <span id="page-19-0"></span>**Selecting strokes and fills**

Now you'll refine the ovals to look more like an eye. You'll use the Selection tool to delete unwanted strokes and fills.

- **1** In the Tools panel, select the Selection tool.
- **2** Double-click the stroke around the white oval.

The strokes around both the white oval and the black oval become selected.

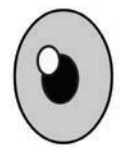

**3** Press the Delete/Backspace key.

The strokes are deleted, leaving behind a white oval as the highlight.

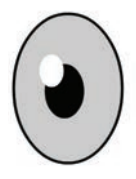

- **4** Choose the Line tool, and enter **#000000** (black) as the stroke color.
- **5** Draw a diagonal line that cuts through the top of the eyeball.

The straight line creates intersecting shapes in the eyeball so that they can be selected separately.

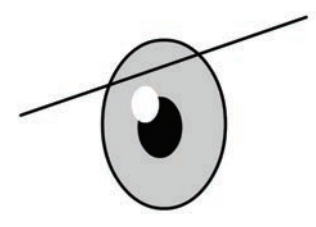

**6** Choose the Selection tool and click the half-dome gray shape at the tip of the eye.

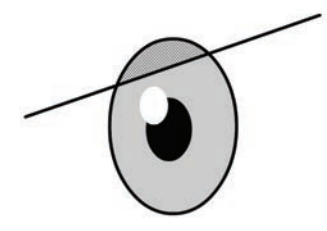

**7** Press the Delete/Backspace key.

<span id="page-20-0"></span>The gray fill is deleted.

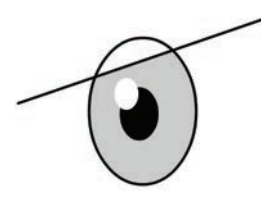

**8** Choose the curved stroke above the straight line and delete it.

One eye is finished!

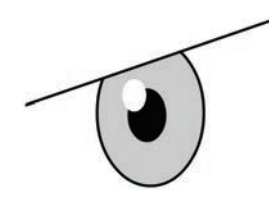

# **[Editing shapes](#page-7-0)**

When drawing in Animate, you'll often start with simple shapes such as rectangles, ovals, and lines. But to create more complex graphics, you'll use other tools to modify those base shapes. The Free Transform tool, the Copy and Paste commands, and the Selection tool can help speed up your workflow.

# **Using Copy and Paste**

Use the Copy and Paste commands to easily duplicate shapes on the Stage. Your octopus needs two eyes, so copying and pasting will come in handy.

- **1** Select the Selection tool, and drag it around the entire drawing of your eye.
- **2** Choose Edit > Copy (Command+C/Ctrl+C).

The eye is copied.

**3** Choose Edit > Paste (Command+V/Ctrl+V).

A duplicate eye appears on the Stage. The duplicate remains selected.

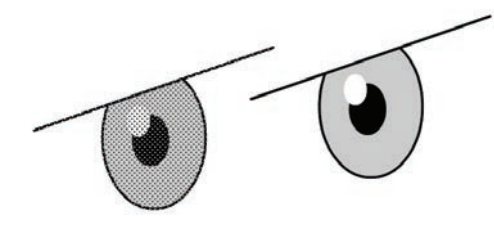

**4** Move the duplicate eye close to your original eye.

▶ **Tip** Use Paste In Place (Shift+Command+V/ Shift+Ctrl+V) if you want to paste the copied graphic in the exact same place where you copied it from.

# <span id="page-21-0"></span>**Using Free Transform**

The duplicate eye needs to be flipped to make it look right. You'll use the Free Transform tool to make it a mirror image of itself. You can also use the Free Transform tool to change an object's scale, rotation, or *skew* (the way it is slanted), or to distort an object by dragging control points around a bounding box.

**1** Choose Modify > Transform > Flip Horizontal.

The object flips, and you now have a right eye and a left eye.

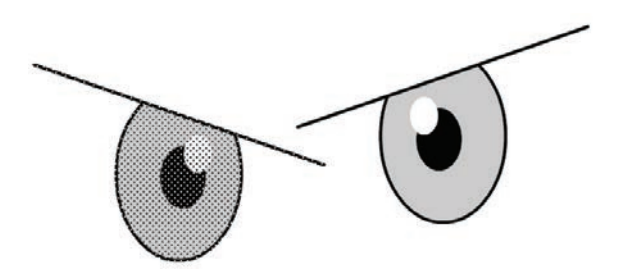

**2** Choose the Free Transform tool from the Tools panel.

Transformation handles appear on the eye.

**3** Drag a corner point inward to make the left eye a little smaller. Hold down the Shift key while dragging to constrain the proportions so that the eye maintains the same aspect ratio.

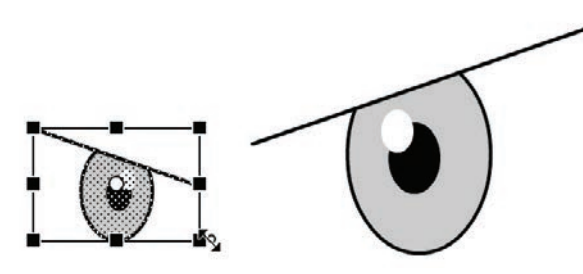

**4** Have fun making the second eye a little crazy. You can drag the corner points to squash or stretch an object or to rotate the object. You can also drag the sides of the bounding box to skew the object so that it appears slanted.

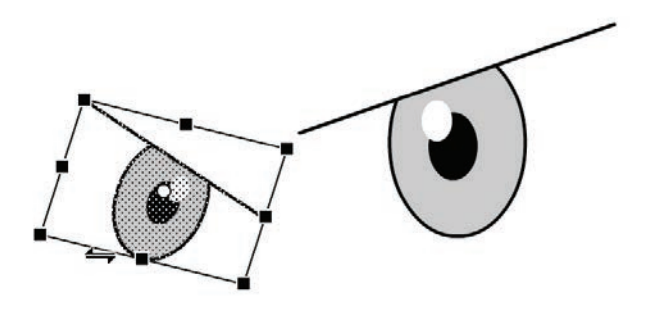

**Tip** If you press the Option or Alt key while moving one of the control points, Animate scales the selected object relative to its transformation point, represented by the circle icon. You can move the transformation point anywhere, even outside the object. Press Shift to constrain the object proportions. Hold the Command/Ctrl key to distort the object from a single control point.

▶ **Tip** Hold the Command/Ctrl key to drag a single control point to distort the eyeball. If you press and hold Shift+Command/ Shift+Ctrl as you drag a corner point, you can move both corners the same distance simultaneously.

# <span id="page-22-0"></span>**Changing shape contours**

With the Selection tool, you can push and pull lines and corners to change the overall contours of any shape. It's a fast and intuitive way of working with shapes. You'll use this technique to create the organic shape of the octopus head and body.

**1** Insert a new layer on the timeline and name it **body**. Drag it so that it is below the octopus layer, which currently contains the eyes.

![](_page_22_Picture_3.jpeg)

- **2** In the Tools panel, select the Oval tool. Choose a green color for the fill (**#33CCCC**) and black for the stroke.
- **3** Create three overlapping ovals, similar to the following figure, off to the side of the eyes. You don't have to be exact here since you'll edit these shapes.

![](_page_22_Picture_6.jpeg)

**4** Select the black outlines and press the Delete key.

![](_page_22_Picture_8.jpeg)

The black strokes are deleted.

<span id="page-23-0"></span>**5** Move your mouse cursor close to the side of one of the ovals.

A curved line appears near your cursor, indicating that you can change the curvature of the stroke.

**6** Drag the stroke outward.

The side of the oval bends, giving the octopus head a slight bulge. Push and pull on the contours of the three ovals to create a more organic, bulbous head and natural-looking brow ridge for your octopus.

![](_page_23_Picture_5.jpeg)

If you want to create a new corner point so that you can change the directions of a curve, hold down the Option/Alt key while you drag on the curve.

![](_page_23_Picture_7.jpeg)

# <span id="page-24-0"></span>**Changing strokes and fills**

If you want to change the properties of any stroke or fill, you can use the Ink Bottle tool or the Paint Bucket tool. The Ink Bottle tool changes stroke colors; the Paint Bucket tool changes fill colors. The check mark next to the quick key indicates the currently selected tool that is displayed in the Tool panel.

![](_page_24_Picture_2.jpeg)

- **•** Select the Paint Bucket tool and choose a new fill color in the Properties panel. Click a fill to change its color.
- **•** Select the Ink Bottle tool (hidden under the Paint Bucket tool) and choose a new stroke color in the Properties panel. You can also choose the thickness and style of the stroke. Click a stroke to change its properties.
- **•** You can also simply select a stroke or a fill on the Stage and change its properties by using the Properties panel.

# **[Using variable-width strokes](#page-7-0)**

You can make many different styles of lines for your strokes. In addition to the basic solid line, you can choose a dotted, dashed, or ragged line, or even customize your own. You can also create lines with variable widths and edit the variations with the Width tool.

# **Adding thick and thin outlines**

The variable width of strokes can help give your drawings more expressive character.

**1** Select the Ink Bottle tool, and in the Properties panel, choose 6 for the Stroke Size and Width Profile 1 for the Width.

![](_page_24_Figure_11.jpeg)

▶ **Tip** If your Paint Bucket tool changes the fill in surrounding areas, there may be a small gap in the shape outline that allows the fill to spill over. Close the gap manually, or use the Gap Size menu at the bottom of the Tools panel to choose the gap size that Animate will close automatically.

**2** Click the large green octopus head.

Animate applies the thick-thin width profile to the outline of your green fill.

![](_page_25_Picture_2.jpeg)

**3** With the Selection tool, choose a single stroke segment around the green head, and then change the Stroke Size to 4.

Now you have two different stroke widths around your shape.

![](_page_25_Figure_5.jpeg)

<span id="page-26-0"></span>**4** Delete the stroke around the bottom oval shape. You'll connect the octopus tentacles there, so you won't need the black outline.

![](_page_26_Picture_1.jpeg)

# **Refining variable-width lines**

In addition to applying different width profiles to a stroke, you can customize where the bulges appear and how wide the bulges are with the Width tool.

- **1** Hold down the Shift key and click the three line segments of one of the eyebrows.
- **2** In the Properties panel, change the Stroke Size to 10.
- **3** Change the Width to Width Profile 1.

![](_page_26_Figure_7.jpeg)

▶ **Tip** Edit variablewidth lines as you would any other stroke. Use the Selection or Subselection tool to bend the curves or move the anchor points.

The straight line turns into a thicker line that is skinny on the ends and fatter in the middle, giving it a little more personality.

<span id="page-27-0"></span>![](_page_27_Picture_0.jpeg)

- **4** Click the three dots at the bottom of the Tools panel to edit the Toolbar.
- **5** Drag the Width tool from the Drag And Drop Tools panel to your Tools panel so that you can use it. Click off the Tools panel or press the Esc key to collapse it.

![](_page_27_Picture_3.jpeg)

**6** Move your mouse pointer over one of your variable-width strokes.

Anchor points appear along the line to show you where the thick and thin portions of the line are located.

![](_page_27_Picture_6.jpeg)

▶ **Tip** To delete an anchor point of a variable-width line, click to select the anchor point and press Delete/ Backspace.

<span id="page-28-0"></span>**7** Drag the handles at any anchor point to change the width of the line. Exaggerate some of the restrictions and bulges.

▶ **Tip** Hold down Option/Alt when you want to modify only one side of a variablewidth line.

![](_page_28_Picture_2.jpeg)

- **8** Drag an anchor point along the stroke to move its location.
- **9** Drag anywhere along the stroke to add a new anchor point and define the width at that location. Animate displays a small plus (+) sign next to your pointer to indicate that you can add an anchor point.
- **10** Modify both eyebrows of your octopus as you see fit, and apply a different width profile to the outline around the eyes as well.

![](_page_28_Picture_6.jpeg)

# **[Organizing your drawing](#page-7-0)**

Now that you've finished creating the eyes and the head, you'll want to start organizing the different parts of the drawing. You've already organized different shapes by putting them in separate layers, but you can also use groups to keep them separated.

# **Grouping objects**

A group holds together a collection of shapes and other graphics to preserve their integrity. When the elements that compose the eyes are grouped, you can move them as a unit without worrying that the eyes might merge and intersect with underlying shapes in the same layer.

# <span id="page-29-0"></span>**[INDEX](#page-10-0)**

#### **NUMBERS**

3D Rotation Local mode, [160](#page--1-0) motion tweens and, [276](#page--1-0) programs supporting, [11](#page--1-0) titles added via, [159](#page--1-0) z-depth and, [323](#page--1-0) 3D titles, [159](#page--1-0) 3D Translation, [11](#page--1-0), [158](#page--1-0)–[159](#page--1-0), [323](#page--1-0)

# **A**

Access Bonus Content, [iii](#page-3-0) Actions panel, [435–444](#page--1-0), [453](#page--1-0) ActionScript [3.0](#page--1-0) Actions panel, [436–437](#page--1-0), [453](#page--1-0) Actions panel wizard, [437](#page--1-0)–[440](#page--1-0) debugging, [444](#page--1-0) mask transparency in, [348](#page--1-0) naming for, [430](#page--1-0) numbering frames, [444](#page--1-0) timeline control with, [156](#page--1-0) use of, [12](#page--1-0), [420](#page--1-0) Adobe, [6](#page--1-0) *Adobe Animate Classroom in a Book* (Chun) additional resources, [5–6](#page--1-0) Animate installation, [2–3](#page--1-0) author information, [7](#page--1-0) lesson files, [4](#page--1-0) use of, [1–2](#page--1-0) Adobe Extensions, [6](#page--1-0) Adobe Fonts, [103, 105–106](#page--1-0) Adobe Media Encoder, [161](#page--1-0), [162,](#page--1-0) [328](#page--1-0)–[329](#page--1-0) ads, banner, [419](#page--1-0) AIR for Android, [12](#page--1-0), [48](#page--1-0), [420](#page--1-0) AIR for Desktop, [12](#page--1-0), [420](#page--1-0) AIR for iOS, [12, 420](#page--1-0) Align panel, [109–110](#page--1-0), [111](#page--1-0) aligning objects, [109–110](#page--1-0) alpha values, [99](#page--1-0), [348](#page--1-0) ANA file, [113,](#page--1-0) [114, 115](#page--1-0)

anchor points adding/deleting, [79, 287](#page--1-0) bone-in-shape, [397](#page--1-0) curves and, [79](#page--1-0) direction handles, [287](#page--1-0) for eases, [139](#page--1-0) moving, [286](#page--1-0) property curve, [284–287](#page--1-0) width variety with, [67,](#page-26-0) [68](#page-27-0) angles direction handle, [287](#page--1-0) rotation, [214–216](#page--1-0) Angular blend, [340](#page--1-0) Animate compatible applications, [14](#page--1-0) default interface, [17](#page--1-0) document types, [11–14](#page--1-0) drawing modes, [58](#page-17-0)–[59](#page-18-0) file opening, [10–11](#page--1-0) installation of, [2](#page--1-0)–[3](#page--1-0) layer effects, [42–44](#page--1-0) Library panel, [19–21](#page--1-0) modifying content/Stage, [48–50](#page--1-0) new features, [2](#page--1-0) overview of, [8–51](#page--1-0) panels, [36](#page--1-0)–[37](#page--1-0) previewing/exporting, [46](#page--1-0)–[48](#page--1-0) Properties panel, [33–37](#page--1-0) saving movies, [50](#page--1-0) Stage, [18–19](#page--1-0) Timeline panel, [21](#page--1-0)–[29](#page--1-0) Tools panel, [38](#page--1-0)–[41](#page--1-0) undoing steps, [45](#page--1-0) workspace, [14–17](#page--1-0) animation button, [454–457](#page--1-0) camera movements, [302](#page--1-0), [308](#page--1-0)–[310](#page--1-0) character. *See* character animation color, [359](#page--1-0), [363](#page--1-0) defined, [121](#page--1-0) duration changes, [131–133](#page--1-0)

exporting movies, [161](#page--1-0)–[162](#page--1-0) of filters, [140–143](#page--1-0) Flexi bone, [258–263](#page--1-0) gradient fills, [360–363](#page--1-0) graphic symbol, [185](#page--1-0) inverse kinematics, [371, 373](#page--1-0) looping, [155](#page--1-0), [156](#page--1-0), [382](#page--1-0) mask, [352–356](#page--1-0) modern rigging, [221–227](#page--1-0), [244](#page--1-0)–[246](#page--1-0) motion tweens, [276–279,](#page--1-0) [281](#page--1-0)–[282](#page--1-0), [283](#page--1-0) of multiple properties, [130–131](#page--1-0) nested, [152](#page--1-0)–[156](#page--1-0), [400–401](#page--1-0) onion skinning previews, [356](#page--1-0)–[359](#page--1-0) pacing/timing changes, [130](#page--1-0)–[135](#page--1-0) played at destination, [449–453](#page--1-0) position, [121](#page--1-0), [124](#page--1-0)–[127](#page--1-0) previewing, [127–128](#page--1-0) project file, [120–121](#page--1-0) review of, [163](#page--1-0) of scale, [128–130](#page--1-0) shape, [335](#page--1-0), [392–397](#page--1-0) speed, [131–133](#page--1-0) 3D titles, [159](#page--1-0) transition animations, [449](#page--1-0)–[451](#page--1-0) transparency, [135](#page--1-0)–[137](#page--1-0) warp options, [239](#page--1-0) z-depth, [323](#page--1-0) Animator workspace, [16](#page--1-0) Apple Silicon M1/M2, [2](#page--1-0) armature adding poses, [388–392](#page--1-0) applied to new graphics, [409](#page--1-0)–[414](#page--1-0) bones in shapes, [393–395](#page--1-0) building an, [374–377](#page--1-0) controlling shapes via, [397](#page--1-0) disabling/constraining joints, [385](#page--1-0)–[388](#page--1-0) extending, [377–378](#page--1-0)

hierarchy, [379](#page--1-0) joint positioning, [380](#page--1-0)–[381](#page--1-0) looping cycle for, [382–385](#page--1-0) moving bones in, [379](#page--1-0)–[380](#page--1-0) rearranging stacking order, [381](#page--1-0)–[382](#page--1-0) review of, [415](#page--1-0) saving, [406](#page--1-0) spring for, [397](#page--1-0) use of, [374](#page--1-0) Art brush, [84–86](#page--1-0) Asset Warp tool animating rig with, [201](#page--1-0), [245](#page--1-0) Bone tool vs., [373](#page--1-0) branching rigs with, [233](#page--1-0) envelop deformer option, [25,](#page--1-0) [263](#page--1-0) Flexi bone animation, [254](#page--1-0), [258](#page--1-0)–[263](#page--1-0) how to use, [204–216](#page--1-0) for mask animation, [353](#page--1-0) Propagate option, [224](#page--1-0) shape twining vs., [335](#page--1-0) assets collaboration on, [113–115](#page--1-0) exporting/importing, [114–115](#page--1-0) importing Photoshop, [122](#page--1-0)–[124](#page--1-0) symbols, [87–89](#page--1-0) *See also* Assets panel Assets panel collaborating via, [113–115](#page--1-0) resources on, [6](#page--1-0), [376](#page--1-0) saving armatures in, [406](#page--1-0) saving assets in, [20](#page--1-0) Auto Keyframe mode, [27](#page--1-0)–[28, 125](#page--1-0) Auto-Recovery, [50](#page--1-0)

### **B**

backgrounds animating colorful, [124](#page--1-0)–[127](#page--1-0) locking, [128](#page--1-0) backups, [50](#page--1-0) banner ads button creation for, [420–422](#page--1-0) click code, [441–444](#page--1-0)

destination keyframes, [431](#page--1-0)–[435](#page--1-0) new documents for, [419](#page--1-0) "Shop now" button, [445–448](#page--1-0) timeline for, [431](#page--1-0) Basic workspace, [16](#page--1-0) beginner users, [14](#page--1-0), [16](#page--1-0) beginning keyframes, [173–175](#page--1-0) Bezier curves Bezier handles, [282](#page--1-0) for eases, [139](#page--1-0) Flexi bone tool, [244, 254](#page--1-0), [257](#page--1-0) property curves, [283](#page--1-0) Bind tool, [397](#page--1-0) Bitmap Properties, [36](#page--1-0) bitmaps rigs inside, [204](#page--1-0) single, [112](#page--1-0) swapping, [426–427](#page--1-0) unnatural stretching of, [214](#page--1-0) vectors converted to, [232](#page--1-0), [255](#page--1-0)–[256](#page--1-0) Warped Bitmap, [207](#page--1-0) Blend types, [340](#page--1-0) Blur filter animating, [140–143](#page--1-0) applying, [102](#page--1-0) layer effects with, [42–44](#page--1-0) blurs, [140, 141](#page--1-0) Bone tool adding poses, [388–392](#page--1-0) adding/removing bones, [380](#page--1-0) armature hierarchy, [379](#page--1-0) Asset Warp vs., [373](#page--1-0) building an armature, [374](#page--1-0)–[377](#page--1-0) disabling/constraining joints, [385](#page--1-0)–[388](#page--1-0) extending the armature, [377](#page--1-0)–[378](#page--1-0) inverse kinematics with shapes, [392–397](#page--1-0) joint positioning, [380](#page--1-0)–[381](#page--1-0) looping cycle, [382–385](#page--1-0) moving armature bones, [379](#page--1-0)–[380](#page--1-0)

project file, [372](#page--1-0) review of, [415](#page--1-0) springiness, [397](#page--1-0)–[400](#page--1-0) stacking order, [381–382](#page--1-0) tweezing automatic rotations, [400](#page--1-0)–[406](#page--1-0) Bone Type, [206](#page--1-0), [242](#page--1-0) bones adding/removing, [248–250, 380](#page--1-0) creating, [204–212](#page--1-0) defined, [374](#page--1-0) fixing individual, [384–385](#page--1-0) Flexi, [243–244](#page--1-0), [254–263](#page--1-0) hard, [238–240](#page--1-0), [243–244](#page--1-0) inside shapes, [393–395](#page--1-0) isolating rotation of, [383–384](#page--1-0) joints unconnected to, [250](#page--1-0) movie clips belonging to, [411](#page--1-0) moving armature, [379–380](#page--1-0) parent/child, [379](#page--1-0) placing, [376](#page--1-0) positioning, [218–219](#page--1-0) reconnecting, [221](#page--1-0) removing, [220–221](#page--1-0) soft, [240–244, 243–244](#page--1-0) on-Stage controls, [389](#page--1-0) Bones and Motion saves, [409](#page--1-0) Bounce eases, [184](#page--1-0) Bounce In ease, [296](#page--1-0) bounces, [289](#page--1-0) branching rig, [232–237](#page--1-0) broken, [346](#page--1-0) broken tweens, [346](#page--1-0) brush modes, [81–86](#page--1-0) brushes, [71–74](#page--1-0) button symbols animated, [454–457](#page--1-0) creating, [420–422](#page--1-0), [445](#page--1-0)–[448](#page--1-0) defined, [87](#page--1-0) duplicating, [425](#page--1-0)–[426](#page--1-0) editing, [422–424](#page--1-0) invisible, [425](#page--1-0) navigation via, [417](#page--1-0), [420](#page--1-0) placing, [427](#page--1-0)–[429](#page--1-0) use of, [88](#page--1-0)

# **C**

calligraphic brushes, [84](#page--1-0) Camera tool animating camera moves, [302,](#page--1-0) [308–313](#page--1-0) attaching layers to, [323–324](#page--1-0) characteristics of, [306](#page--1-0) creating depth, [317](#page--1-0) easing and motion options, [316](#page--1-0) enabling, [305–306](#page--1-0) following via, [302](#page--1-0) frame setting, [306–308](#page--1-0) panning animation, [311–312](#page--1-0) project file, [302–305](#page--1-0) review of, [330–331](#page--1-0) rotation animation, [313](#page--1-0) zoom-in animation, [302,](#page--1-0) [312–313](#page--1-0) zoom-out animation, [308–310](#page--1-0) captions, [325–327](#page--1-0) character animation inverse kinematics for, [371, 373](#page--1-0) layer parenting for, [165,](#page--1-0) [167–170](#page--1-0) lip-syncing dialogue, [185–197](#page--1-0) modern rigging for, [204](#page--1-0) program files, [166](#page--1-0) tweening in connected layers, [173–183](#page--1-0) child bones armature hierarchy, [379,](#page--1-0) [415](#page--1-0) inverse kinematics for, [373](#page--1-0) joint isolation and, [246–248](#page--1-0) pinning parents, [385](#page--1-0) child joints bone display and, [243](#page--1-0) branching rig, [232–237](#page--1-0) joint isolation and, [247](#page--1-0) relational hierarchy for, [214](#page--1-0) single parent format for, [234](#page--1-0) child layers color/filter as uninherited by, [178](#page--1-0) defined, [167](#page--1-0) deselecting propagation for, [178](#page--1-0) layer reordering and, [171](#page--1-0)

parent tweening and, [179–180](#page--1-0) relational hierarchy for, [170,](#page--1-0) [171, 198–199](#page--1-0) single parent format for, [170](#page--1-0) Chun, Russell, [7](#page--1-0) Classic Brush, [71, 84, 94](#page--1-0) Classic Ease, [138, 183](#page--1-0) classic tweens advanced easing for, [184](#page--1-0) animation via, [121, 355–356](#page--1-0) applying, [175–176](#page--1-0) automatic rotation via, [400–406](#page--1-0) begin/end keyframes for, [173–175](#page--1-0) changing pace via, [131](#page--1-0) creating, [126](#page--1-0) eases for, [139, 183](#page--1-0) Flexi bone animation with, [262](#page--1-0) motion guides for, [144–145](#page--1-0) motion tweens and, [276](#page--1-0) for nested animations, [155](#page--1-0) parent layer, [179–180](#page--1-0) recalculation of, [248](#page--1-0) removing, [127](#page--1-0) review of, [163](#page--1-0) rig animation with, [201,](#page--1-0) [223–224](#page--1-0) rules of, [121](#page--1-0) clicks, button, [441–444](#page--1-0) closed paths, [80](#page--1-0) code Actions panel entry of, [436–437](#page--1-0) Actions panel wizard, [437–440](#page--1-0) debugging, [444](#page--1-0) mouse click, [441](#page--1-0) names for, [430](#page--1-0) pinning, [453](#page--1-0) replicating, [444](#page--1-0) "Shop now" button, [445–448](#page--1-0) stopping timelines with, [429](#page--1-0) Code Snippets panel, [448](#page--1-0) collaboration

Assets panel for, [113–115](#page--1-0) tweening and, [121](#page--1-0) color animating, [135, 359, 363](#page--1-0) applying effects, [101](#page--1-0) Camera effects, [327–328](#page--1-0) code hinting, [444](#page--1-0) gradient transitions, [96–98](#page--1-0) inheritance and, [178](#page--1-0) layer effects, [42–44](#page--1-0) numbers representing, [56](#page-15-0) rig animation, [223](#page--1-0) of shadows, [142](#page--1-0) Stage, [18](#page--1-0) Color panel, [96](#page--1-0) color pointer, [96](#page--1-0) Command/Ctrl key, [62](#page-21-0) complex eases, [139, 289–298](#page--1-0) constraining joints, [385–388](#page--1-0) content modifications, [48–50](#page--1-0) contours, changing, [63–](#page-22-0)[64](#page-23-0) control points Bind tool, [397](#page--1-0) envelope deformation via, [265](#page--1-0) Free Transform tool, [62](#page-21-0) subtle movement of, [268](#page--1-0) conversions, document type, [12](#page--1-0) Convert Layers to Symbols, [156,](#page--1-0) [407](#page--1-0) Convert to Bitmap, [112](#page--1-0) Copy command, [61](#page-20-0) Copy layers, [32](#page--1-0) *Create*, [6](#page--1-0) Create Bones, [207](#page--1-0) Create Classic Tween, [126,](#page--1-0) [130](#page--1-0) Creative Cloud Adobe Media Encoder, [328–329](#page--1-0) Animate as part of, [2](#page--1-0) storing assets in, [20](#page--1-0) tutorials, [6](#page--1-0) user interface, [3](#page--1-0) [creative.adobe.com,](http://creative.adobe.com) [3](#page--1-0) curves bending motion paths, [281–282](#page--1-0)

Bezier, [139, 254,](#page--1-0) [257,](#page--1-0) [283](#page--1-0) customized ease, [183](#page--1-0) drawing, [75–79](#page--1-0) ease profiles, [139,](#page--1-0) [184](#page--1-0) editing shape hint, [344](#page--1-0) Flexi bones, [262](#page--1-0) property, [287, 298](#page--1-0) property vs. ease, [298](#page--1-0) rendering speed of, [112](#page--1-0) rigging, [204, 244](#page--1-0) Cut layers, [32](#page--1-0)

### **D**

damping, [399–400](#page--1-0) debugging, [444](#page--1-0) decoration, [39](#page--1-0) deleting strokes/fills, [60](#page-19-0) timeline layers, [25](#page--1-0) density, mesh, [217](#page--1-0) depth creating, [317](#page--1-0) setting z-depth, [320–322](#page--1-0) shadow effects, [224–227](#page--1-0) transparency and, [99–100](#page--1-0) Designer workspace, [16](#page--1-0) destination keyframes, [431–435](#page--1-0) dialogue, lip-syncing, [185–197](#page--1-0) direction handles, [287](#page--1-0) disabling joints, [385–388](#page--1-0) distributing objects, [109–110](#page--1-0) Distributive blend, [340](#page--1-0) docks, [36, 37](#page--1-0) document types, [11–14](#page--1-0) drawing modes, [58–](#page-17-0)[59](#page-18-0) drop shadow effect, [140, 141, 143,](#page--1-0) [224–227](#page--1-0) Duplicate layers, [32](#page--1-0) dynamic text, [103–105](#page--1-0)

## **E**

ease-in/ease-out defined, [138–139](#page--1-0) Easing values, [299](#page--1-0) realism via, [252](#page--1-0) shape tween, [346–347](#page--1-0) simple and complex, [183](#page--1-0)

starts/stops via, [391](#page--1-0) varying intensities for, [184](#page--1-0) eases/easing advanced, [183, 347](#page--1-0) to animate filters, [141](#page--1-0) Camera tool, [316](#page--1-0) classic tween application, [183](#page--1-0) complex, for motion tweens, [289–298](#page--1-0) curves, [298](#page--1-0) customizing, [139, 347](#page--1-0) defined, [121](#page--1-0) inverse kinematic, [391](#page--1-0) Motion Editor for, [283,](#page--1-0) [293–296](#page--1-0) presets, [297](#page--1-0) shape tweens, [346–347](#page--1-0) Easing value, [299](#page--1-0) Edit Multiple Frames, [156](#page--1-0) educators, resources for, [6](#page--1-0) Elastic eases, [184](#page--1-0) Enable menu, [20](#page--1-0) ending keyframes, [173–175](#page--1-0) envelopes deformations of, [263–269,](#page--1-0) [335](#page--1-0) flexible bending of, [240–244](#page--1-0) Handle modes, [253](#page--1-0) mesh options, [217](#page--1-0) modern rigging, [204](#page--1-0) errors, code, [444](#page--1-0) Essentials workspace, [15, 21,](#page--1-0) [36](#page--1-0) events, [441](#page--1-0) expert users, [14](#page--1-0) exports Animate, [46–48](#page--1-0) animated GIF, [367–368](#page--1-0) graphics, [111–112](#page--1-0) movie, [161–162, 328–329](#page--1-0) of workspace preferences, [17](#page--1-0) *See also* published videos

### **F**

fade-in effects, [137–139](#page--1-0) features, supported, [11](#page--1-0) files opening Animate, [10–11](#page--1-0)

optimization by format option, [112](#page--1-0) fills alpha values of, [99](#page--1-0) brushes, [71](#page--1-0) changing, [65](#page-24-0) default setting, [58](#page-17-0) defined, [55](#page-14-0) masks and, [348, 349](#page--1-0) selecting, [60–](#page-19-0)[61](#page-20-0) shape tweening, [360–365](#page--1-0) filmstrips, [21](#page--1-0) filters adding multiple, [143](#page--1-0) animating, [140–143](#page--1-0) applied in HTML[5, 140](#page--1-0) Blur filter, [102](#page--1-0) enabling/disabling, [143](#page--1-0) shadow effects, [224–227](#page--1-0) visibility of, [143](#page--1-0) Filters section, [141–142](#page--1-0) Fixed Handle mode, [253](#page--1-0) FLA file, [419](#page--1-0) Flexi bones adding rigs with, [254–258](#page--1-0) defined, [243–244](#page--1-0) how to use, [254](#page--1-0) flexibility, [240–244](#page--1-0) flip changes, [178](#page--1-0) Fluid Brush, [71, 71–73, 82,](#page--1-0) [94, 117](#page--1-0) folders adding layers to, [30–31](#page--1-0) creating layer, [29–30](#page--1-0) fonts adding web, [105–108](#page--1-0) availability of, [105](#page--1-0) removing web, [108](#page--1-0) foreground, unlocking, [128](#page--1-0) forums, Adobe, [6](#page--1-0) forward kinematics, [373](#page--1-0) Frame Picker, [2,](#page--1-0) [186–193](#page--1-0) frame rate, [133](#page--1-0) frames animated GIF exports, [112](#page--1-0) Auto Keyframe mode, [27–28](#page--1-0)

editing multiple, [156–158](#page--1-0) frame-based selection, [279](#page--1-0)–[280](#page--1-0) inserting, [25–26](#page--1-0) keyframe creation, [26](#page--1-0) labeling/numbering, [444](#page--1-0) moving keyframes, [28–29](#page--1-0) removing keyframes, [29](#page--1-0) review of, [51](#page--1-0) selecting motion tween, [286](#page--1-0) selecting multiple, [26](#page--1-0) size adjustments for, [193](#page--1-0) tween recalculation, [248](#page--1-0) *See also* keyframes Free Transform tool animating transformations with, [150](#page--1-0) motion tween use, [291](#page--1-0) object rotation with, [194](#page--1-0) orienting objects with, [150](#page--1-0) shape editing with, [61](#page-20-0), [62](#page-21-0) size/position/overlap edits, [91](#page--1-0) swapping instances with, [180](#page--1-0), [181](#page--1-0) symbol instance use, [91](#page--1-0) freezing joints, [238–240](#page--1-0) full-screen mode, [18](#page--1-0)

### **G**

gaps, closing, [65](#page-24-0) Georgenes, Chris, [166](#page--1-0) GIF exports, [111–112](#page--1-0), [367–368](#page--1-0) Global Transform, [159](#page--1-0), [160](#page--1-0) global transformations, [159](#page--1-0), [160](#page--1-0) Google Fonts, [103](#page--1-0) gradient fills, [96–99, 360–363](#page--1-0) Gradient Transform tool adjusting gradient fills, [362](#page--1-0), [366](#page--1-0) animating gradient fil[l, 36](#page--1-0)0 how to use, [98–99](#page--1-0) graphic symbols defined, [87](#page--1-0) lip-syncing dialogue with, [185](#page--1-0)–[197](#page--1-0) looping animation with, [185](#page--1-0) use of, [89](#page--1-0)

graphics aligning/distributing objects, [109](#page--1-0)–[110](#page--1-0) applying armatures to, [409](#page--1-0)–[414](#page--1-0) brush modes, [71–74](#page--1-0), [81–86](#page--1-0) camera layers for fixed, [323](#page--1-0)–[324](#page--1-0) curves, [75–79](#page--1-0) editing shapes, [61](#page-20-0)[–65](#page-24-0) gradient fills, [96–99](#page--1-0) grouping, [69](#page-28-0)[–71](#page--1-0) importing, [20](#page--1-0) lesson on, [52](#page-11-0)–[117](#page--1-0) rendering speed, [112](#page--1-0) review of, [116](#page--1-0)–[117](#page--1-0) rigs inside, [201](#page--1-0), [204](#page--1-0) selections, [59](#page-18-0)–[61](#page-20-0) shape creation, [56](#page-15-0)[–59](#page-18-0) stacking order of, [381](#page--1-0)–[382](#page--1-0) strokes and fills, [55](#page-14-0) symbols, [87–89](#page--1-0) text, [103–109](#page--1-0) Tools panel additions of, [39–41](#page--1-0) variable-width strokes, [65](#page-24-0)[–69](#page-28-0) warped assets, [227–228](#page--1-0) groups how to form, [37](#page--1-0) object, [69](#page-28-0)–[71](#page--1-0) panel, [36–37](#page--1-0) warped asset, [227–228](#page--1-0) guides, [111](#page--1-0) guides, motion, [144–148](#page--1-0), [151](#page--1-0)

### **H**

H.264-formatted video, [162](#page--1-0) Handle modes, [253](#page--1-0) hard bones, [238–240, 243–244](#page--1-0) head motion, [193–195](#page--1-0) Height, [49](#page--1-0) hierarchy, armature, [379](#page--1-0) high mesh density, [217](#page--1-0) highlighting layers, [31–32](#page--1-0) hints, shape, [340–345](#page--1-0) History panel, [45](#page--1-0) Hit keyframe, [425](#page--1-0)

Home screen, [12–13](#page--1-0) Hosted Libraries, [429](#page--1-0) hotspots, [425](#page--1-0) HTML Canvas, [112](#page--1-0) HTML files, [418](#page--1-0) HTML5 browsers, [11](#page--1-0) HTML5 Canvas 3D rotation in, [161](#page--1-0) Actions panel, [436–437](#page--1-0) applying filters in, [140](#page--1-0) JavaScript on, [420](#page--1-0) new documents, [419](#page--1-0) supported features, [11](#page--1-0) text on, [103](#page--1-0) use of, [12](#page--1-0)

# **I**

image smoothing, [36](#page--1-0) imports from compatible applications, [14](#page--1-0) of Photoshop assets, [122](#page--1-0)–[124](#page--1-0) to Stage, [21](#page--1-0) instances, symbol applying filters to, [143](#page--1-0) button, [426–427](#page--1-0) classic tweening with, [121](#page--1-0) color effects of, [101](#page--1-0) defined, [88](#page--1-0) effects for, [130,](#page--1-0) [135](#page--1-0) layer parenting for, [168, 178](#page--1-0) managing, [90](#page--1-0)–[96](#page--1-0) movement inheritance for, [178](#page--1-0) naming, [430](#page--1-0) swapping, [180–183](#page--1-0) tweening in connected layers, [173](#page--1-0)–[183](#page--1-0) *See also* symbols interactive navigation Actions panel, [435–444](#page--1-0) buttons and code for, [417](#page--1-0) Code Snippets panel, [448](#page--1-0) creating/editing buttons, [420](#page--1-0)–[424](#page--1-0) destination keyframes, [431](#page--1-0)–[435](#page--1-0) Hit keyframe, [425](#page--1-0)

interactive movies, [419](#page--1-0) JavaScript interactivity, [437](#page--1-0)–[444](#page--1-0) naming tips, [430](#page--1-0) playing animation, [449–453](#page--1-0) review of, [458](#page--1-0) "Shop now" button, [445–448](#page--1-0) timeline, [431](#page--1-0) internet connection, [429](#page--1-0) inverse kinematics animation via, [371](#page--1-0) defined, [373](#page--1-0) shapes with, [392–397](#page--1-0) *See also* Bone tool invisible buttons, [425](#page--1-0) isolating bone rotation, [383](#page--1-0)–[384](#page--1-0) isolating joints, [246–248](#page--1-0), [259](#page--1-0)

# **J**

JavaScript Actions panel, [435–444](#page--1-0) Actions panel wizard, [437](#page--1-0)–[444](#page--1-0) ActionScript vs., [420](#page--1-0) interactivity, [420](#page--1-0), [437–444](#page--1-0) learning code, [444](#page--1-0) looping animation and, [156](#page--1-0) naming for, [430](#page--1-0) numbering frames, [444](#page--1-0) stopping timelines with, [429](#page--1-0) use of, [11](#page--1-0) joints creating, [208](#page--1-0) defined, [374](#page--1-0) disabling/constraining, [377](#page--1-0), [385](#page--1-0)–[388](#page--1-0) freezing, [238](#page--1-0)–[240](#page--1-0) Handle modes, [253](#page--1-0) isolating, [246–248](#page--1-0), [259](#page--1-0) joint speed changes, [391](#page--1-0) parent/child, [214](#page--1-0), [232](#page--1-0), [232–](#page--1-0) [237](#page--1-0), [243](#page--1-0), [247](#page--1-0), [379](#page--1-0) positioning, [218–219, 380](#page--1-0)–[381](#page--1-0) reconnecting, [221](#page--1-0) removing, [220–221](#page--1-0) rigs with branching, [232](#page--1-0)–[237](#page--1-0) single, [250](#page--1-0)–[253](#page--1-0) JPEG exports, [111–112](#page--1-0)

### **K**

[keyframer.com,](http://keyframer.com) [166](#page--1-0) keyframes adding layer effects, [42–44](#page--1-0) applying filters to, [143](#page--1-0) begin/end for classic tweens, [173](#page--1-0)–[175](#page--1-0) connected layers via, [171](#page--1-0) destination, [431–435](#page--1-0) editing multiple, [156–158](#page--1-0) Hit and Up, [425](#page--1-0) inserting new, [125](#page--1-0) labels on, [435, 444](#page--1-0) lip-syncing dialogue, [186, 188](#page--1-0) motion tween, [286](#page--1-0), [287](#page--1-0) moving, [131](#page--1-0), [280–281](#page--1-0) pacing changes, [345](#page--1-0)–[346](#page--1-0) poses as, [388](#page--1-0) propagation across, [250](#page--1-0) property, [288–289](#page--1-0) review of, [51](#page--1-0) rig animation, [221–223](#page--1-0), [244](#page--1-0)–[246](#page--1-0) shape hints in, [342](#page--1-0), [345](#page--1-0) shapes in, [335](#page--1-0), [337](#page--1-0)–[338](#page--1-0) tweening between, [121](#page--1-0) value changes between, [140](#page--1-0) working with, [25–29](#page--1-0)

# **L**

labeling keyframes, [435](#page--1-0), [444](#page--1-0) Lasso tool, [59](#page-18-0), [117](#page--1-0) Layer Depth panel, [317](#page--1-0), [320–322](#page--1-0) layer parenting animation hierarchies via, [165](#page--1-0) connecting parts in, [167–170](#page--1-0) editing, [171](#page--1-0) layer stacking changes, [171–173](#page--1-0) review of, [198](#page--1-0)–[199](#page--1-0) symbol instances, [178](#page--1-0) layers adding effects, [42](#page--1-0)–[44,](#page--1-0) [51](#page--1-0) adding layers, [24](#page--1-0) attached to Camera layer, [323](#page--1-0)–[324](#page--1-0) camera depth and, [317, 317–320](#page--1-0)

cut/copy/paste/duplicate, [32](#page--1-0) deleting/rearranging, [25](#page--1-0) function of, [22](#page--1-0) guide layers, [405](#page--1-0) highlighting, [31–32](#page--1-0) importing Photoshop, [122](#page--1-0)–[124](#page--1-0) locking, [111](#page--1-0), [128](#page--1-0) mask, [347–349](#page--1-0) parent/child, [167](#page--1-0), [169](#page--1-0) renaming, [23](#page--1-0) stacking edits, [171](#page--1-0)–[173](#page--1-0) timeline organization of, [29–32](#page--1-0) transparency controls, [24](#page--1-0) tweening in connected, [173–183](#page--1-0) lesson files downloading, [4](#page--1-0) how to use, [5](#page--1-0) locating, [iii](#page-3-0) Library panel bitmap storage in, [124](#page--1-0) editing symbols from, [93](#page--1-0) how to use, [19–21](#page--1-0) linear gradients, [96](#page--1-0), [363](#page--1-0), [365](#page--1-0), [366](#page--1-0) linear graphics, [96](#page--1-0) lines, variable-width, [65](#page-24-0)[–69](#page-28-0) Lip Syncing tool, [186](#page--1-0) lip-syncing dialogue, [185–197](#page--1-0) local transformations, [159](#page--1-0), [160](#page--1-0) locking layers, [111](#page--1-0) looping armatures for animated, [382](#page--1-0)–[385](#page--1-0) graphic symbols, [185](#page--1-0) of nested animations, [155](#page--1-0) preventing, [156](#page--1-0) low mesh density, [217](#page--1-0)

#### **M**

macOS installation, [3](#page--1-0) magnification, [288](#page--1-0) mapping rigs, [406–414](#page--1-0) markers, adjusting, [358](#page--1-0) masks animating, [352–356](#page--1-0) creating and using, [347–352](#page--1-0)

effects of, [350–351](#page--1-0) function of, [333](#page--1-0) Media Encoder, [47](#page--1-0) Merge Drawing mode, [58,](#page-17-0) [117](#page--1-0) mesh envelope. *See* envelopes modern rigging adding to, [210](#page--1-0)–[212](#page--1-0) animation of, [221–227](#page--1-0) Asset Warp for, [204–216](#page--1-0) branching joints on, [232–237](#page--1-0) defined, [204](#page--1-0) editing warped assets, [228](#page--1-0)–[232](#page--1-0) envelope deformations, [263](#page--1-0)–[269](#page--1-0) Flexi bones, [254](#page--1-0)–[263](#page--1-0), [269](#page--1-0) hard, soft, and Flexi bones for, [243](#page--1-0)–[244](#page--1-0) mesh options, [217](#page--1-0) moving a rig, [212–214](#page--1-0) organizing warped assets, [227](#page--1-0)–[228](#page--1-0) project fil[e, 202–20](#page--1-0)4 propagating rig edits, [248–250](#page--1-0) review of, [270](#page--1-0)–[271](#page--1-0) rig creation, [204–209](#page--1-0) rig editing, [218–221](#page--1-0) rotation angles, [214–216](#page--1-0) single joints, [250–253](#page--1-0) warp options, [239](#page--1-0) motion editing multiple frames of, [156](#page--1-0) inverse kinematics for, [371](#page--1-0) lip-syncing dialogue, [185–197](#page--1-0) modern rigging for, [212–214](#page--1-0) motion guides, [316](#page--1-0) realistic, via easing, [138](#page--1-0) shadow effects, [224–227](#page--1-0) Motion Editor applying eases from, [293–296](#page--1-0) availability of, [283](#page--1-0) Camera tool and, [316](#page--1-0) deleting anchor points, [287](#page--1-0) differing eases for, [298](#page--1-0) function of, [273](#page--1-0) magnification change[s, 28](#page--1-0)8

property curves, [283–287](#page--1-0) shape tweens and, [346](#page--1-0) viewing options, [288](#page--1-0) motion guides, [144](#page--1-0), [151](#page--1-0) motion tweens adding eases to, [138](#page--1-0) animation via, [276](#page--1-0)–[279](#page--1-0) for automatic rotations, [400](#page--1-0)–[401](#page--1-0) classic tweens vs., [276](#page--1-0) complex ease additions, [289](#page--1-0)–[298](#page--1-0) connected layers with, [173](#page--1-0)–[183](#page--1-0) editing motion paths, [281–282](#page--1-0) function of, [276](#page--1-0) keyframe insertion, [286](#page--1-0) Motion Editor, [283–287](#page--1-0) moving anchor points in, [286](#page--1-0) project file, [274–275](#page--1-0) property keyframes, [288–289](#page--1-0) removing, [127](#page--1-0) review of, [299](#page--1-0) spans, [279–281](#page--1-0) [3](#page--1-0)D animation with, [159](#page--1-0) transition animations, [449](#page--1-0)–[451](#page--1-0) tween span timing, [280–281](#page--1-0) mouse hover, [454](#page--1-0) mouth position, [186](#page--1-0) MOV files, [329](#page--1-0) Move Guide dialog, [111](#page--1-0) movie clip symbols animated, [454–457](#page--1-0) animating rotation in, [400](#page--1-0) defined, [87](#page--1-0), [88](#page--1-0) graphic symbols and, [185](#page--1-0) nested animations, [152–156](#page--1-0) saving armatures as, [406](#page--1-0) movie clips adding/removing, [380](#page--1-0) creating MP4s, [162](#page--1-0) interactive, [419](#page--1-0) stacking order, [381–382](#page--1-0) stopping, [451–453, 457](#page--1-0) movies exporting final, [161–162](#page--1-0) saving, [50](#page--1-0)

M[P4](#page--1-0) movie files, [161,](#page--1-0) [328–329](#page--1-0) multiplane camera, [317](#page--1-0) multiple frame editing, [156](#page--1-0)–[158](#page--1-0)

# **N**

naming armature, [376](#page--1-0) button instances, [430](#page--1-0) layers, [23](#page--1-0) rules for, [430](#page--1-0) warped assets, [227–228](#page--1-0) nested animations, [152–156](#page--1-0) new documents, [12](#page--1-0)–[14, 419](#page--1-0) No Ease, [139](#page--1-0) nonlinear navigation, [420](#page--1-0)

# **O**

Object Drawing mode, [59](#page-18-0), [117](#page--1-0) objects aligning/distributing, [109–110](#page--1-0) animating, [121](#page--1-0) converted to symbols, [89–90](#page--1-0) creating paths for moving, [144](#page--1-0)–[148](#page--1-0) distortion, [62](#page-21-0) easing, [138](#page--1-0) editing, [61](#page-20-0)[–65](#page-24-0) grouping, [69](#page-28-0)[–71](#page--1-0) movement inheritance for, [178](#page--1-0) orienting to paths, [148–152](#page--1-0) overlapping of, [171, 378](#page--1-0) parent/child parts in, [167](#page--1-0) positioning, [34–35](#page--1-0), [109](#page--1-0)–[111](#page--1-0) onion skinning, [356](#page--1-0)–[359](#page--1-0) on-Stage controls, [389](#page--1-0) Open Handle mode, [253](#page--1-0) open paths, [80](#page--1-0) optimization, [112](#page--1-0) organization layers in a timeline, [29–32](#page--1-0) Library panel, [19](#page--1-0) Timeline panel, [22](#page--1-0) Orient to Path, [148](#page--1-0) outlines, variable-width, [65](#page-24-0)[–69](#page-28-0) Oval tool, [56](#page-15-0)[–57](#page-16-0)

### **P**

pacing changes, [130–135](#page--1-0), [345](#page--1-0)–[346](#page--1-0) Paint Brush, [71](#page--1-0), [83–86](#page--1-0) paint brush modes, [81–86](#page--1-0) Paint Bucket tool, [65](#page-24-0) Paint Fills Only, [81–82](#page--1-0) panels, [36](#page--1-0)–[37](#page--1-0) panning, camera, [311–312](#page--1-0) parallax effect, [317](#page--1-0), [320](#page--1-0), [322](#page--1-0) parent bones armature hierarchy, [379](#page--1-0), [415](#page--1-0) inverse kinematics for, [373](#page--1-0) parent joints, [214](#page--1-0), [243](#page--1-0), [247](#page--1-0) parent layers, [167](#page--1-0), [179–180](#page--1-0) Parenting View, [167–170, 171](#page--1-0) Paste command, [61](#page-20-0) Paste in Place tool, [61](#page-20-0) Paste layers, [32](#page--1-0) pasteboard, [18](#page--1-0) paths bending motion, [281–282](#page--1-0) Camera tool, [316](#page--1-0) creating motion, [144–148](#page--1-0) editing motion, [281–282](#page--1-0) orienting objects to, [148–152](#page--1-0) Pen tool, [80](#page--1-0) Pattern brush, [85–86](#page--1-0) [peachpit.com,](http://peachpit.com) [iii,](#page-3-0) [4](#page--1-0) Pen tool creating paths with, [80](#page--1-0) curves with, [75–78](#page--1-0) deleting anchor points with, [79](#page--1-0) to edit motion paths, [148](#page--1-0) Pencil tool, [146](#page--1-0) performance, [2](#page--1-0), [111, 112](#page--1-0) phonemes, [186](#page--1-0) photographic masking, [352](#page--1-0) Photoshop, [122–124](#page--1-0) physics, simulating Bounce and Elastic eases for, [184](#page--1-0) complex eases for, [185](#page--1-0) springiness for, [397–400](#page--1-0) pinning code, [453](#page--1-0) placing buttons, [427](#page--1-0)–[429](#page--1-0) playback controls for graphic symbols, [185](#page--1-0)

for nested animations, [156](#page--1-0) nonlinear navigation, [420](#page--1-0) Timeline panel, [21](#page--1-0), [127–128](#page--1-0) playback environment, [11](#page--1-0) PNG exports, [111–112](#page--1-0) PolyStar tool, [39–41](#page--1-0) poses, adding, [388–392](#page--1-0) positioning aids, [18](#page--1-0) animating position, [121,](#page--1-0) [124](#page--1-0)–[127](#page--1-0) armature, [382–383](#page--1-0) armature joint, [380–381](#page--1-0) lip-syncing dialogue, [186](#page--1-0) objects, [34–36](#page--1-0), [109](#page--1-0)–[111](#page--1-0) rig animation, [223](#page--1-0) rigging joints/bones, [218](#page--1-0)–[221](#page--1-0) rulers and guides for, [111](#page--1-0) preferences, workspace, [17](#page--1-0) prerequisites, [2](#page--1-0) previews animation, [127–128](#page--1-0) exports and, [46–48](#page--1-0), [161](#page--1-0) internet connection for, [429](#page--1-0) onion skinning for, [356–359](#page--1-0) Primitive Drawing mode, [59](#page-18-0), [117](#page--1-0) product registration, [iii,](#page-3-0) [4](#page--1-0) programming scripts, [420](#page--1-0) projectors, [12](#page--1-0) Propagate option, [224](#page--1-0) propagating rig edits, [248–250](#page--1-0) Properties panel in Essentials workspace, [15](#page--1-0) how to use, [33–37](#page--1-0) tools in, [38](#page--1-0) property curves anchor points, [299](#page--1-0) applying eases to, [296–298](#page--1-0) deleting, [299](#page--1-0) direction handles, [299](#page--1-0) ease curves vs., [298](#page--1-0) editing, [299](#page--1-0) examining, [283](#page--1-0)–[284](#page--1-0) keyframes, [285](#page--1-0)–[286](#page--1-0) property keyframes, [288–289](#page--1-0) Publish, [46–48](#page--1-0), [161](#page--1-0), [197](#page--1-0)

published videos ActionScript and JavaScript, [420](#page--1-0) animated GIF, [367–368](#page--1-0) document types for, [12](#page--1-0) file format options, [111–112](#page--1-0) guides as invisible in, [111](#page--1-0), [405](#page--1-0) HTML Canvas exports, [112](#page--1-0) online, [429](#page--1-0) playback technology, [11](#page--1-0) using Quick Share and Publish, [46–48](#page--1-0), [161](#page--1-0), [197](#page--1-0) *See also* exports puppet pins, [2](#page--1-0)

# **Q**

Quick Share, [46–48](#page--1-0), [161](#page--1-0), [197](#page--1-0) Quick Share And Publish, [111](#page--1-0)

### **R**

radial gradients, [96](#page--1-0), [360–363](#page--1-0) registration, product[, iii,](#page-3-0) [4](#page--1-0) renaming layers, [23](#page--1-0) rendering speed, [112](#page--1-0) resizing via Stage, [48–50](#page--1-0) resources, additional, [5](#page--1-0), [6](#page--1-0) rig mapping, [406–414](#page--1-0) rigs, [201](#page--1-0) root bone, [377](#page--1-0), [411](#page--1-0) root joints, [236](#page--1-0) rotation angles, [214](#page--1-0)–[216](#page--1-0) animating, [143–144](#page--1-0) Camera tool for, [313](#page--1-0) disabling/constraining joint, [385](#page--1-0)–[388](#page--1-0) isolating bone, [383–384](#page--1-0) rig animation, [223](#page--1-0) on-Stage controls, [389](#page--1-0) tweening automatic, [400](#page--1-0)–[406](#page--1-0) *See also* [3](#page--1-0)D Rotation Rotation tool, [87](#page--1-0) rulers, [111](#page--1-0)

#### **S**

saves armature, [406](#page--1-0)

assets, [20](#page--1-0) Assets panel, [113](#page--1-0), [406](#page--1-0) file, [14](#page--1-0) movie, [50](#page--1-0) unsaved changes, [50](#page--1-0) workspace, [16–17](#page--1-0) Scalable Vector Graphics (SVG), [112](#page--1-0) scale changes, [128–130](#page--1-0), [138](#page--1-0), [178](#page--1-0) Scale Size With Symbol Instance, [94](#page--1-0) scaling, [48](#page--1-0)–[50](#page--1-0) Script window, [436](#page--1-0), [440](#page--1-0) "scrubbing," [28, 158](#page--1-0), [161](#page--1-0), [308](#page--1-0), [358](#page--1-0) Selection tool to bend motion paths, [281](#page--1-0)–[282](#page--1-0) to edit motion paths, [148](#page--1-0) editing curves with, [78–79](#page--1-0) Essentials workspace, [38](#page--1-0) how to use, [59](#page-18-0)[–61](#page-20-0), [117](#page--1-0) to orient objects, [151](#page--1-0) selections, [279–280](#page--1-0) shadow effects, [142,](#page--1-0) [224–227](#page--1-0) shape hints, [340–345](#page--1-0) shape tweening adding to mask layers, [352](#page--1-0)–[355](#page--1-0) adding tweens, [337–338](#page--1-0) animation with, [335](#page--1-0) applying, [339–340](#page--1-0) applying tween, [339–340](#page--1-0) begin/end keyframes, [345](#page--1-0) broken tweens, [346](#page--1-0) color animation via, [363](#page--1-0) creating, [337–338](#page--1-0) deforming contours with, [333](#page--1-0) easing, [346–347](#page--1-0) onion skinning, [356](#page--1-0)–[359](#page--1-0) pacing changes, [345](#page--1-0)–[346](#page--1-0) review of, [369](#page--1-0) shape hints, [340–345](#page--1-0) variable-width, [367](#page--1-0) shapes animating, [335](#page--1-0) Blend types, [340](#page--1-0)

creating, [56](#page-15-0)[–59](#page-18-0) editing, [61](#page-20-0)[–65](#page-24-0) fills o[f, 36](#page--1-0)0[–36](#page--1-0)5 inverse kinematics with, [392](#page--1-0)–[397](#page--1-0) masks as revealing, [352](#page--1-0) smoothing, [74](#page--1-0) transparency of, [99](#page--1-0) sharing work, [111–112](#page--1-0) Shift key, [58](#page-17-0) "Shop now" button, [445–448](#page--1-0) single bitmaps, [112](#page--1-0) single joints, [250–253](#page--1-0) size of frames, adjusting, [193](#page--1-0) rendering speed, [112](#page--1-0) skew changes, [178](#page--1-0) slow-motion videography, [133](#page--1-0) smoothing, [36, 74](#page--1-0) Snap to Guides, [111](#page--1-0) Snap To Objects option, [146, 147](#page--1-0) social media exports, [47](#page--1-0) soft bones, [240–244](#page--1-0), [243](#page--1-0)–[244](#page--1-0) sounds, [186](#page--1-0) Span Based Selection, [279–280](#page--1-0) special effects, [140](#page--1-0) speech, simulating, [185–197](#page--1-0) speech balloons, [108–109](#page--1-0) speed ease, [297](#page--1-0) joint, [391](#page--1-0) Spring feature, [397](#page--1-0) stacks, [36](#page--1-0), [37](#page--1-0), [381](#page--1-0)–[382](#page--1-0) Stage, the attributes on, [33](#page--1-0) color effects in, [44](#page--1-0) conversion to symbols on, [89–90](#page--1-0) in Essentials workspace, [15](#page--1-0) how to use, [18–19](#page--1-0) imports to, [21](#page--1-0) layout in, [9](#page--1-0) modifying, [48](#page--1-0)–[50](#page--1-0) positioning objects on, [34–36](#page--1-0), [111](#page--1-0) Properties, [18](#page--1-0)–[19](#page--1-0)

review of, [51](#page--1-0) rotating, [87](#page--1-0) static text, [103](#page--1-0) stopping animations, [451–453](#page--1-0) straight paths, [80](#page--1-0) strength values, [398](#page--1-0) strokes brushes, [71](#page--1-0) changing, [65](#page-24-0) default setting, [58](#page-17-0) defined, [55](#page-14-0) masks and, [348](#page--1-0) motion guides as, [145](#page--1-0) selecting, [60](#page-19-0)[–61](#page-20-0) sizing, [65](#page-24-0) variable-width, [65](#page-24-0)[–69](#page-28-0), [367](#page--1-0) Subselection tool to bend motion paths, [281](#page--1-0)–[282](#page--1-0) to edit motion paths, [148](#page--1-0) editing curves with, [78–79](#page--1-0) how to use, [59](#page-18-0), [117](#page--1-0) supported features, [11](#page--1-0) Swap Symbol, [182](#page--1-0) swatches, [100](#page--1-0) symbols breaking apart instances, [96](#page--1-0) creating, [89–90](#page--1-0) defined, [117](#page--1-0) duplicating, [93](#page--1-0) editing in place, [94–95](#page--1-0) editing Library symbols, [92–94](#page--1-0) function of, [87](#page--1-0) graphic, [185–197](#page--1-0) Library storage, [19](#page--1-0) managing instances, [90–96](#page--1-0) swapping, [426–427](#page--1-0) types of, [88–89](#page--1-0) *See also* instances, symbol system requirements, [3](#page--1-0)

#### **T**

tagged swatches, [100](#page--1-0) Test Movie, [46](#page--1-0), [156](#page--1-0) text adding captions, [325–327](#page--1-0) animating reveal of, [363–365](#page--1-0)

creating/editing, [103–109](#page--1-0) 3D titles, [158–159](#page--1-0) Text tool, [103–105](#page--1-0) Time Scrub tool, [128](#page--1-0), [161](#page--1-0) timeline animation looping in, [156](#page--1-0) graphic symbols in, [185](#page--1-0) interactive navigation, [431](#page--1-0) motion tween, [286](#page--1-0) of movie clip symbols, [152](#page--1-0) nested animations in, [156](#page--1-0) playback controls, [127–128](#page--1-0) pose editing on, [391](#page--1-0) previews on, [161](#page--1-0) rig mapping in, [414](#page--1-0) stopping animations, [451–453](#page--1-0), [457](#page--1-0) stopping the, [437–440](#page--1-0) Timeline panel appearance changes, [22–23](#page--1-0) in Essentials workspace, [15](#page--1-0) how to use, [21–29](#page--1-0) onion skinning in, [356](#page--1-0) organization via, [9](#page--1-0) timing changes, [130–135](#page--1-0) titles, adding, [158–159](#page--1-0) Toolbar, [38](#page--1-0) Tools panel customization, [38](#page--1-0) displaying, [38](#page--1-0) in Essentials workspace, [15](#page--1-0) how to use, [38–41](#page--1-0) traditional masks, [352](#page--1-0) training centers, Adobe, [6](#page--1-0) transformations global vs. local, [159](#page--1-0) removing, [150](#page--1-0) transformation point, [62](#page-21-0), [380](#page--1-0)–[381](#page--1-0), [401](#page--1-0), [404](#page--1-0) transition animations, [449–451](#page--1-0) transparency animating, [135–137](#page--1-0) controls, [99–100](#page--1-0) imports and retaining, [122](#page--1-0) instance, [117](#page--1-0) mask, [348](#page--1-0)

tutorials, [5](#page--1-0) tween, defined, [121](#page--1-0) tweens. *See* classic tweens

#### **U**

Uncompressed Document, [14](#page--1-0) undoing steps, [45](#page--1-0) Up keyframe, [425](#page--1-0) user interface, [2, 14](#page--1-0)

#### **V**

variable-width strokes, [367](#page--1-0) vector art rendering speed, [112](#page--1-0) rigs inside, [204](#page--1-0), [232](#page--1-0) Velocity, [72](#page--1-0), [73](#page--1-0) visemes, [186](#page--1-0) VR [360](#page--1-0), [12, 420](#page--1-0), [438](#page--1-0) VR documents, [420](#page--1-0), [438, 444](#page--1-0) VR Panorama Animate, [12](#page--1-0), [420](#page--1-0), [438](#page--1-0)

## **W**

Walt Disney Studios, [317](#page--1-0) Warp Options, [215](#page--1-0), [217, 238](#page--1-0), [253](#page--1-0), [268](#page--1-0) warp options, [239](#page--1-0) warped assets added to mask layer, [352](#page--1-0)–[355](#page--1-0) converting vectors to, [255](#page--1-0)–[256](#page--1-0) editing, [228–232](#page--1-0) envelope deformations, [266,](#page--1-0) [267](#page--1-0) organizing, [227–228](#page--1-0) puppet pins, [2](#page--1-0) Warped Bitmap, [207](#page--1-0) Web Edition, [iii,](#page-3-0) [4](#page--1-0) web fonts, [105–108](#page--1-0), [117](#page--1-0) web tutorials, [5](#page--1-0) WebGL glTF, [12](#page--1-0), [420, 438, 444](#page--1-0) Width, [49](#page--1-0), [65](#page-24-0)–[69,](#page-28-0) [117](#page--1-0) Windows installation, [3](#page--1-0) wizard, Actions panel, [437–444](#page--1-0) workflow shortcuts, [156](#page--1-0) workspace, [14–17](#page--1-0)

# **X**

X (Twitter), Quick Share to, [46–48](#page--1-0)

# **Z**

z-depths, [317](#page--1-0), [320](#page--1-0)–[322](#page--1-0), [323](#page--1-0), [327](#page--1-0) zoom levels Camera tool for, [302](#page--1-0) Motion Editor, [288](#page--1-0) zoom-in animation, [312](#page--1-0)–[313](#page--1-0), [314](#page--1-0)–[316](#page--1-0) zoom-out animation, [308](#page--1-0)–[310](#page--1-0)